IBM DB2 QMF Data Service Version 12 Release 1

# *Studio - Benutzerhandbuch*

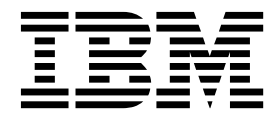

IBM DB2 QMF Data Service Version 12 Release 1

# *Studio - Benutzerhandbuch*

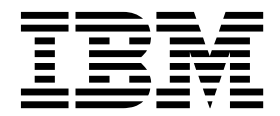

#### **Hinweis**

Vor Verwendung dieser Informationen und des darin beschriebenen Produkts sollten die allgemeinen Informationen unter "Bemerkungen" am Ende dieser Informationen gelesen werden.

Diese Ausgabe bezieht sich auf Version 12 Release 1 von IBM DB2 Query Management Facility (QMF) Enterprise Edition. Hierbei handelt es sich um ein Feature von IBM DB2 12 for  $z/\tilde{O}$ S (5650-DB2) und IBM DB2 11 for  $z/\tilde{O}$ S (5615-DB2). Darüber hinaus bezieht sich diese Ausgabe auf Version 12 Release 1 von IBM DB2 QMF for z/OS (5697- QM2). Hierbei handelt es sich um ein eigenständigs IBM DB2 for z/OS-Tool. Diese Informationen gelten für alle nachfolgenden Releases und Modifikationen, bis dieser Hinweis in einer Neuausgabe geändert wird.

Diese Veröffentlichung ist eine Übersetzung des Handbuchs *IBM DB2 QMF Data Service, Version 12 Release 1, Studio User's Guide,* IBM Form SC27-8879-00, herausgegeben von International Business Machines Corporation, USA

© Copyright International Business Machines Corporation 2016

Informationen, die nur für bestimmte Länder Gültigkeit haben und für Deutschland, Österreich und die Schweiz nicht zutreffen, wurden in dieser Veröffentlichung im Originaltext übernommen.

Möglicherweise sind nicht alle in dieser Übersetzung aufgeführten Produkte in Deutschland angekündigt und verfügbar; vor Entscheidungen empfiehlt sich der Kontakt mit der zuständigen IBM Geschäftsstelle.

Änderung des Textes bleibt vorbehalten.

Herausgegeben von: TSC Germany Kst. 2877 Oktober 2016

© Rocket Software Inc. 2016

# **Inhaltsverzeichnis**

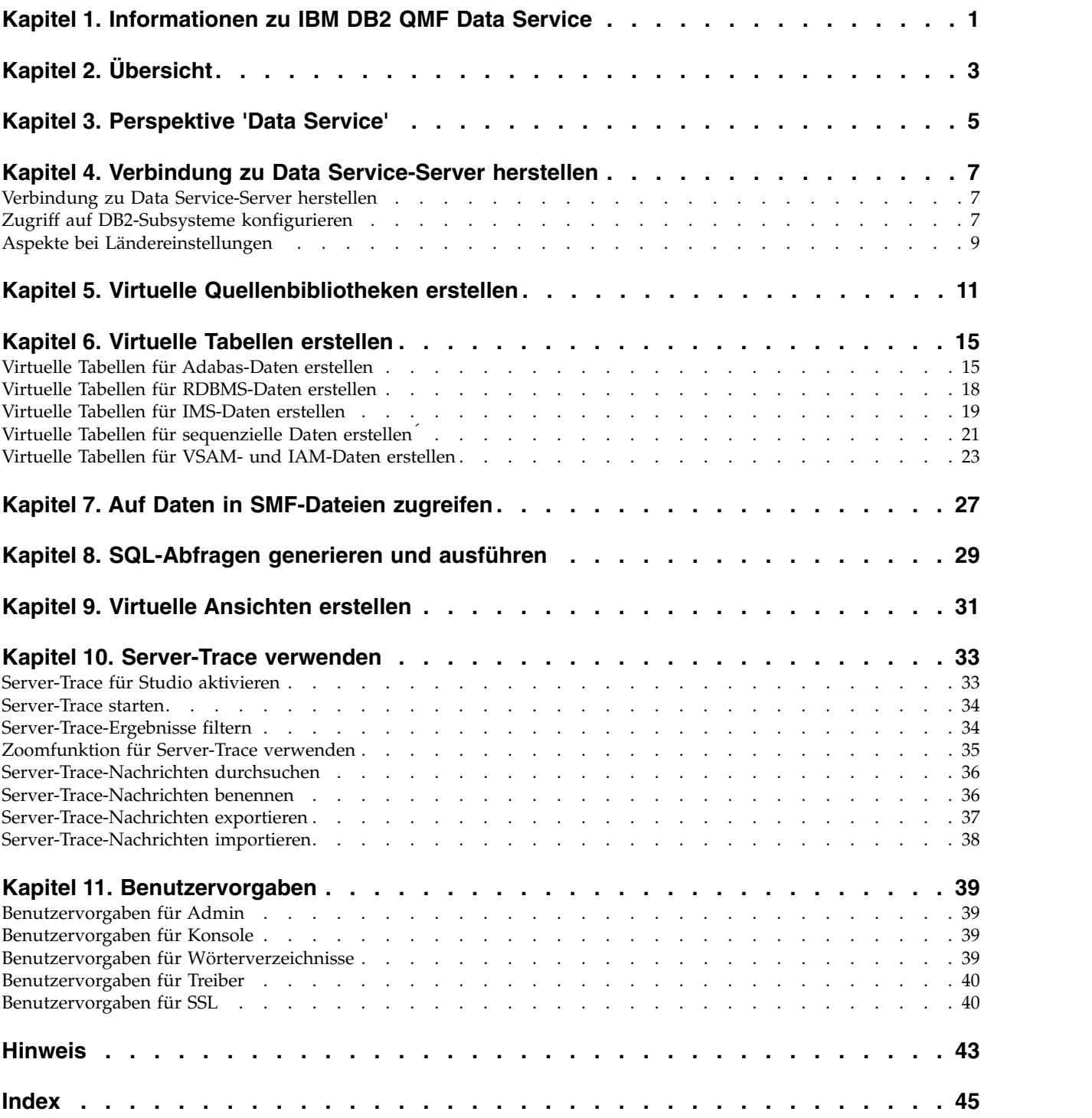

# <span id="page-6-0"></span>**Kapitel 1. Informationen zu IBM® DB2 QMF® Data Service**

IBM® DB2 QMF® Data Service stellt in Mainframe-Computern Datenvirtualisierung in Echtzeit sowie uneingeschränkten Datenzugriff unabhängig von Speicherposition oder Schnittstelle bereit.

Verwenden Sie die Benutzerschnittstelle von Data Service Studio (DS Studio), um die virtuellen Bibliotheken und virtuellen Tabellen zu erstellen, die den Daten zugeordnet sind und die Daten darstellen, auf die Sie zugreifen möchten.

# <span id="page-8-0"></span>**Kapitel 2. Übersicht**

Data Service Studio (DS Studio) basiert auf Eclipse-Technologie und ist mit IBM® DB2 QMF® Data Service verfügbar.

Verwenden Sie DS Studio, um ANSI-SQL-Zugriff auf Ihre Daten zu erhalten, ohne zunächst Daten extrahieren und in eine separate Datei schreiben zu müssen, und diese Daten dann umzusetzen. IBM® DB2 QMF® Data Service bietet Ihnen Echtzeitzugriff auf Ihre Daten, weil die Daten direkt aus der zugeordneten Datenquelle gelesen und anschließend während des Ladeprozesses umgesetzt werden. Abhängig von Ihren Geschäftsanforderungen können Sie das Feature für paralleles Laden von Daten, MapReduce, auswählen, um die Ladeleistung weiter zu verbessern und noch schnelleren Zugriff auf Ihre kritischsten Daten zu gewinnen.

Von IBM® DB2 QMF® Data Service unterstützte Datenquellen sind unter anderem DB2, IMS DB, VSAM-Dateien, physische sequenzielle Daten, Oracle und DB2 LUW. Dazu zählen Datenverknüpfungen zwischen den unterstützten Datenquellen.

Im Folgenden wird die IBM® DB2 QMF® Data Service-Basisarchitektur veranschaulicht:

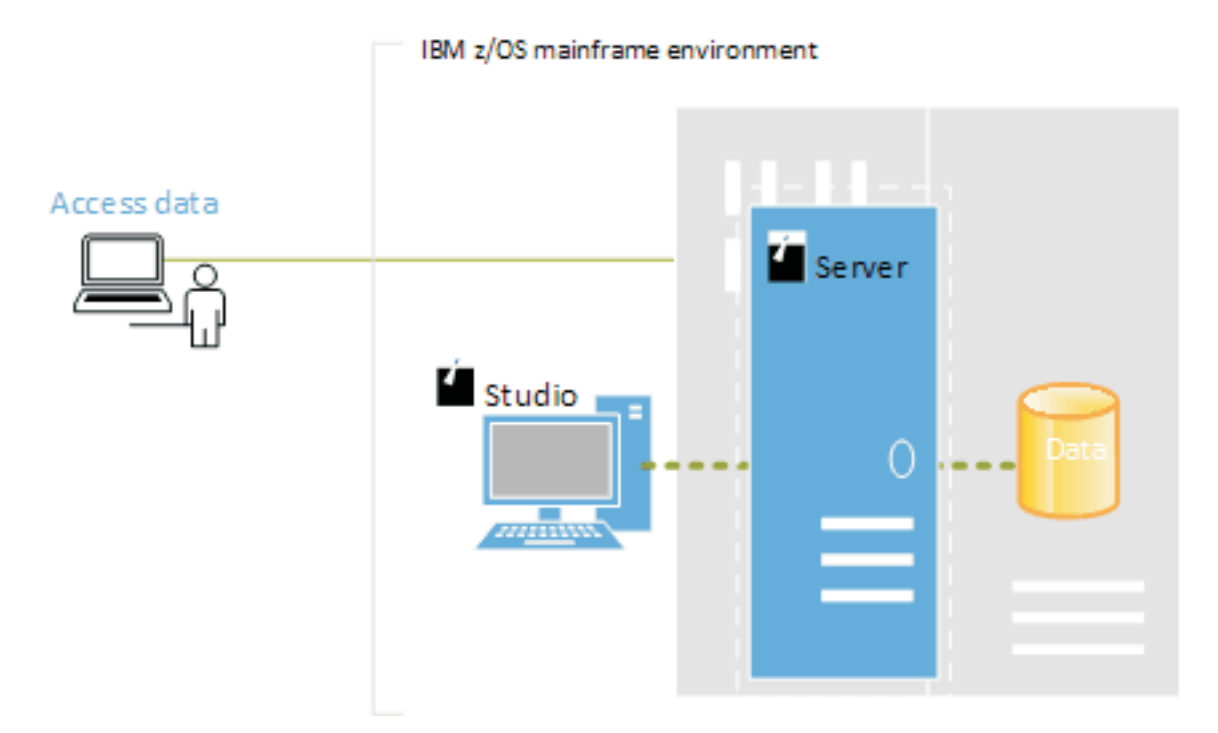

#### *Abbildung 1. Architektur*

Um mithilfe von Studio Zugriff auf Daten zu erhalten, müssen Sie die folgenden allgemeinen Schritte ausführen:

- 1. Öffnen Sie in Studio die Perspektive 'Data Service'.
- 2. Stellen Sie eine Verbindung zu Data Service-Server her. Um auf andere DB2- Subsysteme zuzugreifen, müssen Sie die erforderlichen BIND-Pakete erstellen und die entsprechenden Berechtigungen erteilen.
- 3. Erstellen Sie eine virtuelle Quellenbibliothek, die vorhandene Bibliotheken im Mainframe referenziert.
- 4. Erstellen Sie für den SQL-Zugriff auf Daten virtuelle Tabellen, um die Daten darzustellen, auf die Sie zugreifen möchten.

# <span id="page-10-0"></span>**Kapitel 3. Perspektive 'Data Service'**

Die Perspektive 'Data Service' enthält die Standardansichten und Editoren, mit deren Hilfe Tasks im Zusammenhang mit dem Verwalten und Laden von Daten ausgeführt werden.

### **Ansichten**

In dieser Perspektive sind die folgenden Ansichten verfügbar:

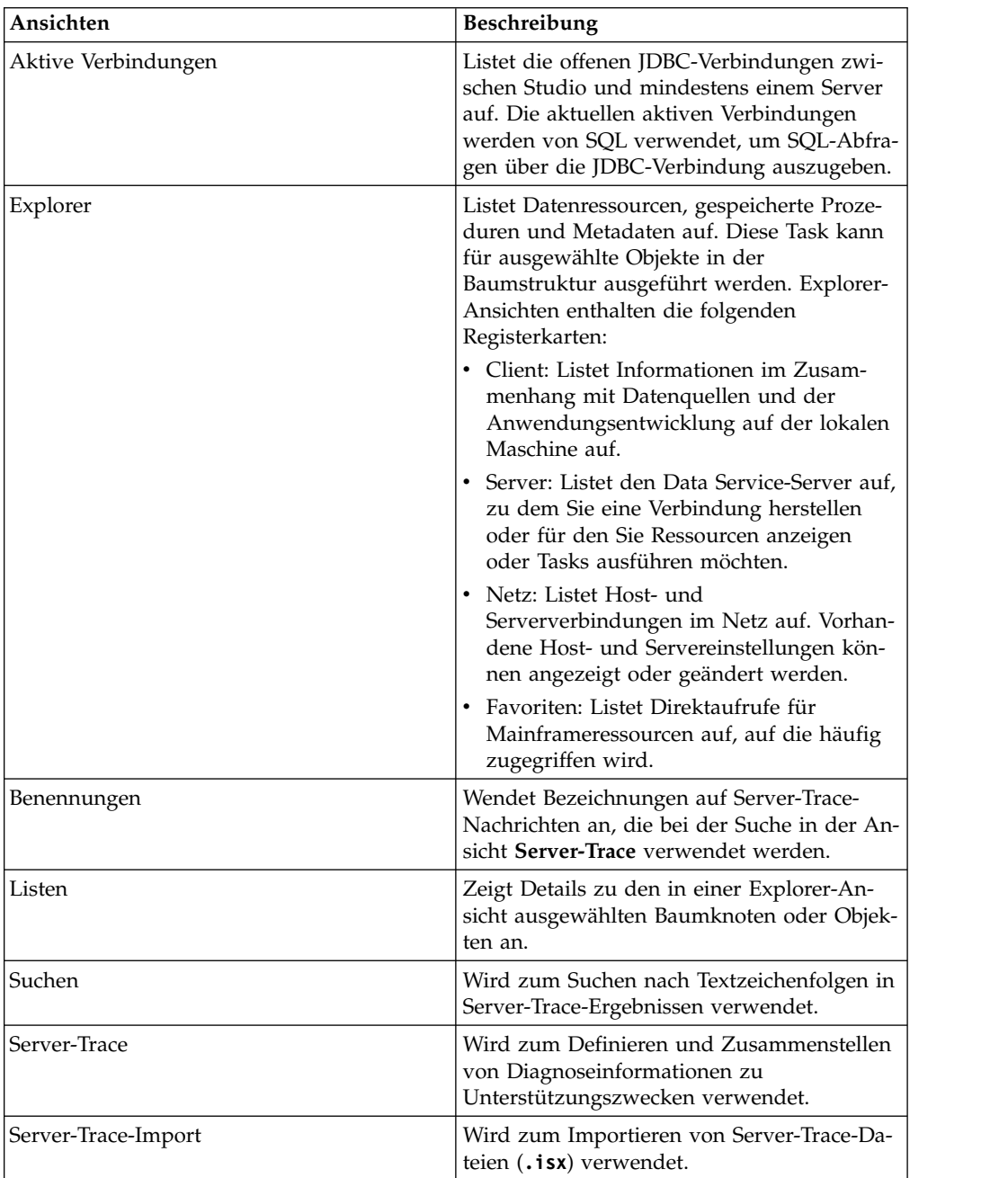

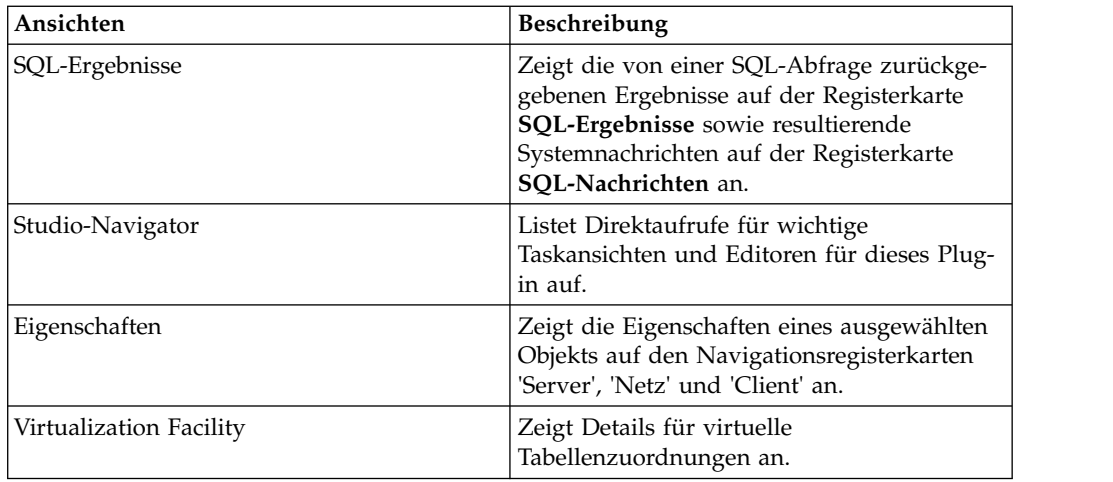

## **Editoren**

In dieser Perspektive sind die folgenden Texteditoren verfügbar:

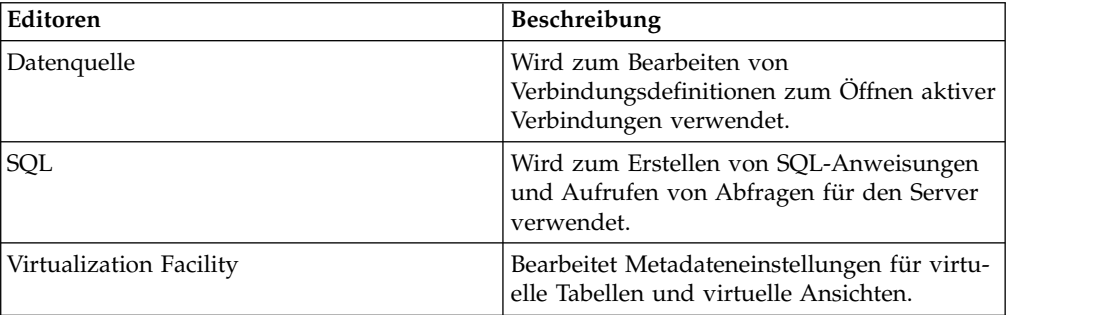

### **Assistenten**

Diese Perspektive enthält Assistenten, die Sie durch bestimmte Tasks führen. Beispiele:

- v Festlegen der Serververbindung.
- v Erstellen virtueller Quellenbibliotheken.
- Erstellen virtueller Tabellen für den SQL-Zugriff auf Daten.
- v Generieren der SQL-Klasse.

# <span id="page-12-0"></span>**Kapitel 4. Verbindung zu Data Service-Server herstellen**

Verbinden Sie Data Service Studio für den Datenzugriff auf dem Mainframe-Computer mit einem Data Service-Server, der auf einer z/OS-Mainframeinstanz ausgeführt wird.

## **Verbindung zu Data Service-Server herstellen**

Mit Data Service Studio können Sie auf dem Mainframe-Computer eine Verbindung zu einem Data Service-Server herstellen.

#### **Vorbereitende Schritte**

Stellen Sie sicher, dass die folgenden Voraussetzungen erfüllt sind, bevor Sie eine Verbindung zu Data Service-Server herstellen:

v Klicken Sie beim Start von Data Service Studio mit der rechten Maustaste auf Data Service Studio und wählen Sie **Als Administrator ausführen** aus.

#### **Vorgehensweise**

- 1. Wählen Sie im Menü **Studio** die Option **Fenster** > **Perspektive öffnen** > **Data Service** aus.
- 2. Klicken Sie auf der Registerkarte 'Server' auf **Server festlegen**.
- 3. Füllen Sie im Dialogfeld zum Festlegen des aktuellen Servers die folgenden Felder aus:

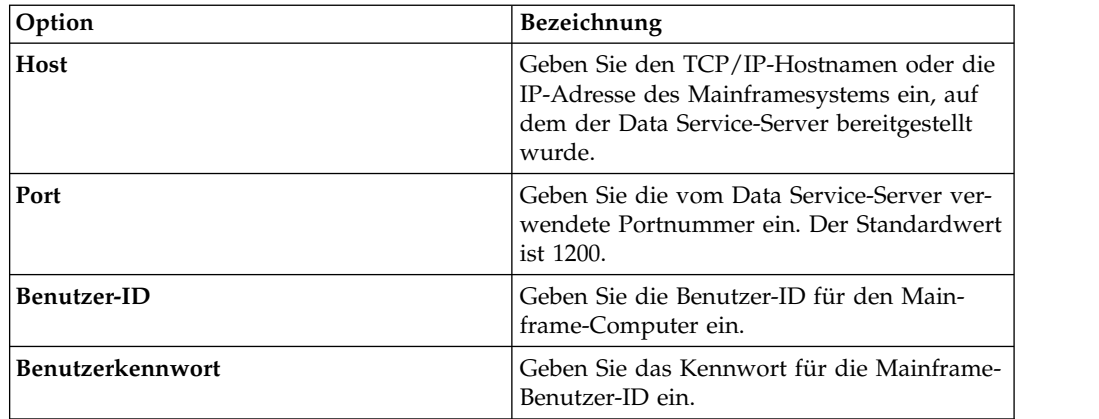

4. Klicken Sie auf **OK**.

# **Zugriff auf DB2-Subsysteme konfigurieren**

Für den Zugriff des Data Service-Servers auf DB2-Subsystemressourcen müssen BIND-Pakete ausgeführt und Benutzerberechtigungen erteilt werden.

#### **Vorbereitende Schritte**

Bevor Sie mit dieser Task beginnen, müssen Sie den Hostnamen und die Portnummer für den Data Service-Server sowie Ihre Berechtigungsnachweise für die Anmeldung kennen. Diese Berechtigungsnachweise müssen die Verarbeitung von BIND- und GRANT-Operationen einschließen.

## **Informationen zu diesem Vorgang**

Führen Sie diese Task einmal für jedes DB2-Subsystem aus, auf das Sie zugreifen möchten.

- 1. Klicken Sie in Studio auf **Fenster** > **Perspektive öffnen** > **Data Service**.
- 2. Klicken Sie auf der Registerkarte **Server** auf **Server festlegen**.
- 3. Füllen Sie im Dialogfeld zur Festlegung des aktuellen Servers die folgenden Felder aus:

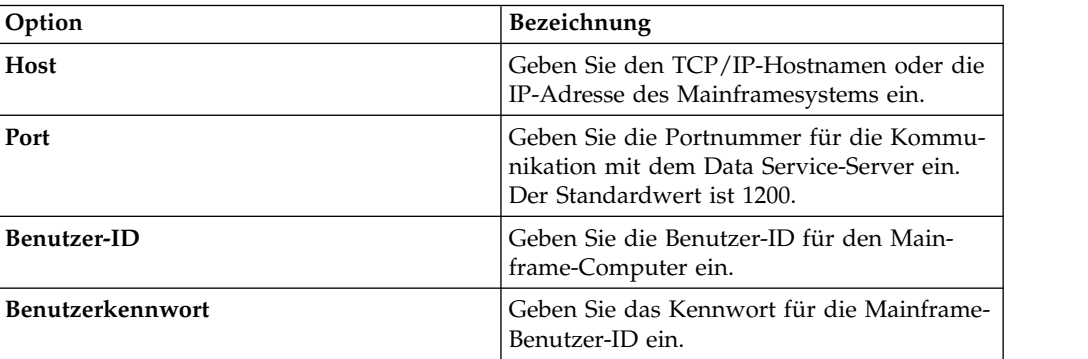

- 4. Klicken Sie auf **OK**.
- 5. Erweitern Sie auf der Registerkarte **Server** die Einträge **SQL** > **Data** > **Other Subsystems**.
- 6. Klicken Sie mit der rechten Maustaste auf das Subsystem und wählen Sie die Option **BIND/GRANT** für Pakete aus.
- 7. Füllen Sie die folgenden Felder aus:

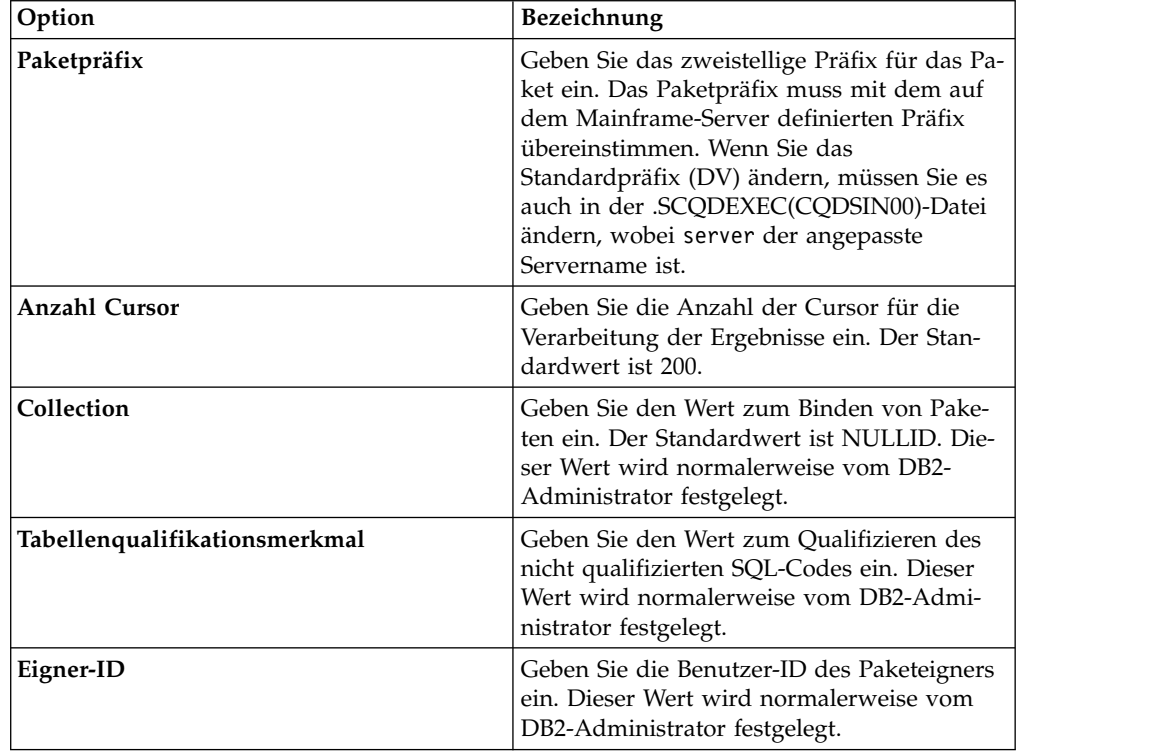

<span id="page-14-0"></span>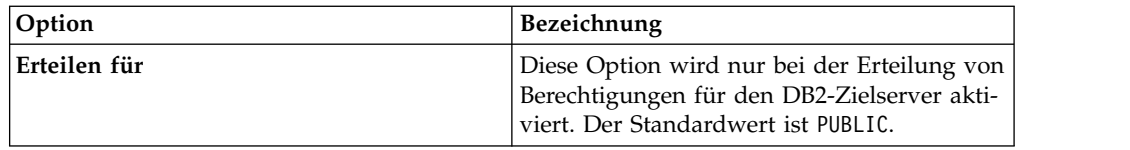

8. Wählen Sie mindestens eine der folgenden Paketverarbeitungsoptionen aus und klicken Sie auf **Ausführen**:

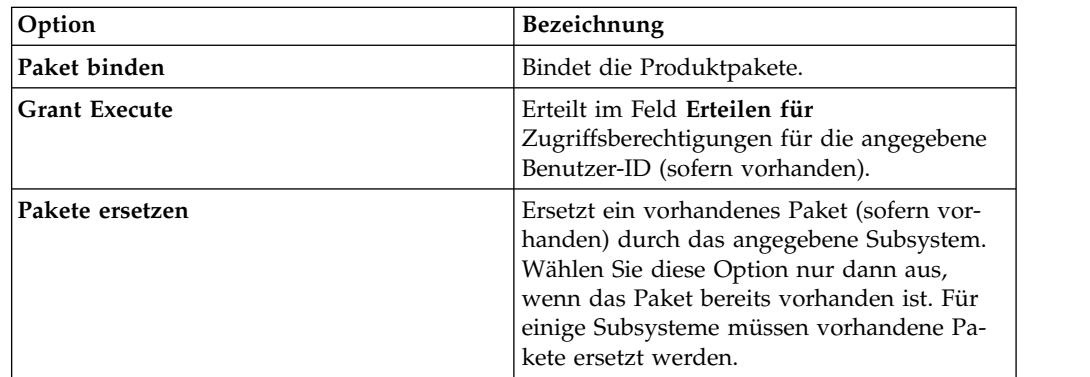

- 9. Je nachdem, welche Optionen Sie ausgewählt haben, können zusätzliche Dialogfelder und Nachrichten angezeigt werden.
- 10. Überprüfen Sie die Ergebnisse im Textfeld **Ergebnisse** und klicken Sie auf **BIND/GRANT**.

# **Aspekte bei Ländereinstellungen**

Die Studio-Standardinstanz verwendet die Codepage 'US/English IBM 1047', um Zeichendatenumsetzungen zwischen der nativen Java-Zeichencodierung (UTF-8) und dem Mainframe EBCDIC auszuführen. Sie können Definitionen von Datenquellenverbindungen ändern, um verschiedene lokale Codepages zu verwenden.

#### **Vorgehensweise**

Gehen Sie wie folgt vor, um die Definition der Datenquellenverbindung zu konfigurieren:

- 1. Schließen Sie in der Ansicht **Aktive Verbindungen** alle offenen Verbindungen.
- 2. Erweitern Sie auf der Registerkarte **Client** die Option **Datenvirtualisierung** > **Datenquellen** > **JDBC** und navigieren Sie dann zu der Datenquelle, die Sie ändern möchten.
- 3. Klicken Sie mit der rechten Maustaste auf die Datenquelle, die Sie ändern möchten, und klicken Sie dann auf **Editieren**.
- 4. Klicken Sie im Datenquelleneditor auf die Registerkarte **Verbindungszeichenfolge**.
- 5. Fügen Sie die Einstellung Charset hinzu oder ändern Sie sie, um die passende EBCDIC-basierte Codepage zu verwenden. Z. B. IBM037.
- 6. Falls LGID=ENC in der Verbindungszeichenfolge enthalten ist, löschen Sie diese Zeichen, um mögliche Überschneidungen mit der Einstellung Charset zu ver meiden.

7. Speichern Sie die Datenquellendefinition.

Gehen Sie wie folgt vor, um die Charset-Standardeinstellung, die Studio verwendet, beim Erstellen von Verbindungsdefinitionen zu ändern:

- 8. Wählen Sie im Menü **Fenster** die Option **Benutzervorgaben** aus, erweitern Sie Data Service und dann **Treiber**.
- 9. Fügen Sie die neue Charset-Einstellung in **Verbindungsüberschreibungen** hinzu und klicken Sie dann auf **OK**.
- 10. Erstellen Sie eine neue Verbindungsdefinition und bestätigen Sie dann, dass die neue Einstellung in der Verbindungszeichenfolge angezeigt wird. Wenn Sie Abfragen mithilfe der neuen Datenquellendefinition ausführen, müssten die richtigen Zeichendaten (darunter auch sprachspezifische Glyphen) jetzt in der Ansicht 'SQL-Ergebnisse' angezeigt werden.

# <span id="page-16-0"></span>**Kapitel 5. Virtuelle Quellenbibliotheken erstellen**

Eine *virtuelle Quellenbibliothek* ist eine Referenz auf eine Bibliothek, die bereits auf dem Mainframe-Computer vorhanden ist und die Informationen enthält, die zum Virtualisieren der Quellendaten erforderlich sind.

#### **Informationen zu diesem Vorgang**

Für eine VSAM-Datei muss die Bibliothek beispielsweise das Copybook enthalten, das die Struktur von Datensätzen in der VSAM-Datei beschreibt. Für eine IMS-Datenbank müssen Sie die DBD- und PSB-Dateien sowie eine Copybook-Struktur für jedes Segment der IMS-Datenbank angeben, das virtualisiert werden soll. Möglicherweise müssen mehrere virtuelle Quellenbibliotheken erstellt werden, je nachdem, wie die Dateien oder verschiedenen Typen im z/OS-Dateisystem organisiert sind.

Die folgenden Optionen für Quellenbibliotheken sind verfügbar:

**Datei**: PDS oder PDSE unter z/OS. Die Member in der Datei enthalten Strukturdefinitionen der Quellendateien, die in einem 80-Byte-Satzformat virtualisiert werden sollen. Die Datei ist die Standardauswahl.

- COBOL-Copybooks für IMS/DB-Segmente, VSAM und sequenzielle Dateien.
- v IMS-PSB- und IMS-DBD-Definitionen für IMS-Datenbanken.
- v DDM-Ansichten (DDM Data Definition Module) für Adabas. Führen Sie den Natural-Job aus, um eine DDM-Ansichtsliste zu erstellen. Erstellen Sie anschließend mithilfe der Ausgabe eine Teildatei in der Quellenbibliothek.

**Natural**: Ein ACI-Service, der Echtzeitzugriff auf die Natural-Quellenbibliothek (FUSER-Datei) für DDM-Ansichten bietet, ist erforderlich. Diese Option ist gültig, wenn Sie Daten für die Verwendung mit Adabas virtualisieren und einen ACI-Ser vice konfiguriert haben. Wenn Sie keine Quellenbibliothek erstellen oder auswählen können und die 2-Byte-Adabas-Spaltennamen akzeptieren, können Sie eine der folgenden Optionen auswählen:

**Anmerkung:** Diese Methode kann zu Namenskonflikten führen. Wenn der Spaltenname beispielsweise auch ein reserviertes Wort (z. B. 'AS') ist, muss der Spaltenname geändert werden, bevor die referenzierte Spalte erfolgreich abgefragt werden kann.

- Direkter Zugriff auf die DDM-Ansichten der Quellendefinitionen.
- v Ausführung des Natural-Jobs zur Erstellung einer DDM-Ansichtsliste und Speicherung der Ausgabe in der Quellenbibliothek der Datei (wird auch unterstützt, wenn ACI nicht konfiguriert ist).

- 1. Erweitern Sie auf der Registerkarte **Server** unter **Admin** den Eintrag **Quellenbibliotheken**.
- 2. Klicken Sie mit der rechten Maustaste auf **Virtuelle Quellenbibliothek erstellen** und wählen Sie **Virtuelle Quellenbibliothek erstellen** aus.
- 3. Wählen Sie in der Liste der Assistenten den Datentyp aus, der referenziert wer den soll (**Datei** oder **Natural**), und klicken Sie auf **Weiter**.

4. Füllen Sie für den Assistenten **Datei** die folgenden Felder aus, um die PDS auf dem Mainframe-Computer zu identifizieren, auf dem sich die Quellenmember befinden:

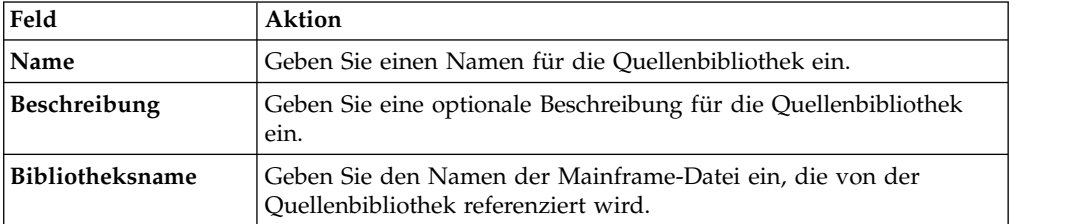

5. Wenn Sie den Assistenten für die Natural-Quellenbibliothek auswählen, geben Sie die folgenden Informationen ein und klicken dann auf **Natural-Bibliothek testen**, um die neue Quellenbibliothek zu testen.

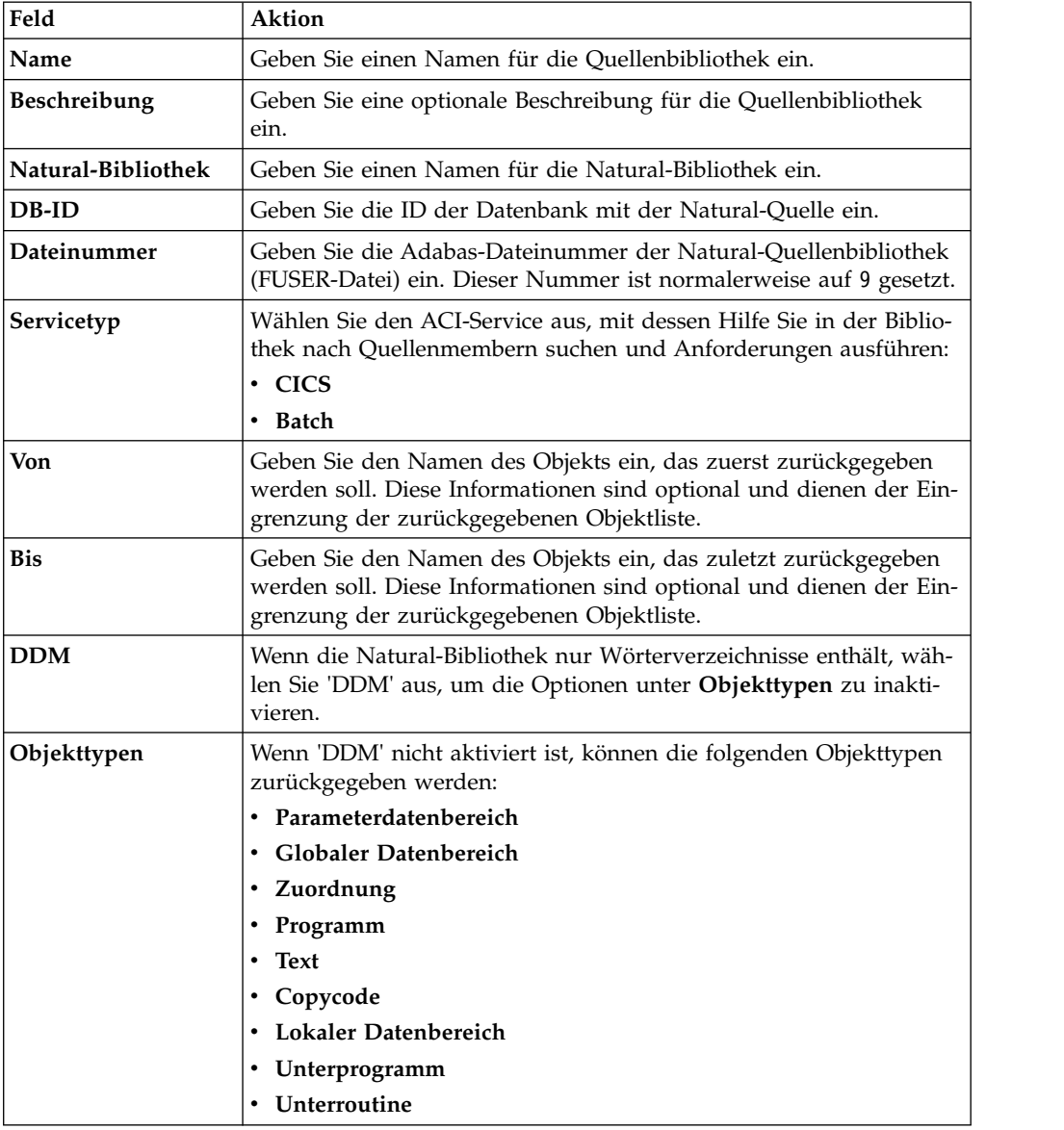

6. Klicken Sie auf **Fertig stellen**.

# **Ergebnisse**

Die neue Quellenbibliothek wird im Ordner **Quellenbibliotheken** angezeigt.

# <span id="page-20-0"></span>**Kapitel 6. Virtuelle Tabellen erstellen**

Verwenden Sie den Assistenten für virtuelle Tabellen, um virtuelle Tabellen zu er stellen, aus denen Sie die zum Lesen und Extrahieren der Daten aus einem Mainframe erforderliche SQL generieren können.

Welchen Assistenten für virtuelle Tabellen Sie auswählen, wird durch den Datentyp bestimmt, für den Sie SQL-Zugriff einrichten möchten.

# **Virtuelle Tabellen für Adabas-Daten erstellen**

Erstellen Sie eine virtuelle Tabelle für den SQL-Zugriff auf Adabas-Daten.

#### **Vorbereitende Schritte**

Halten Sie die folgenden Informationen bereit: Adabas-Datenbank-ID und -Kennwort, Dateinummer und Subsystemname.

- 1. Stellen Sie auf der Registerkarte **Server** sicher, dass Sie mit dem richtigen Ser ver verbunden sind.
- 2. Erweitern Sie **Admin** > **Source Libraries** und stellen Sie dann sicher, dass die erforderlichen Quellenbibliotheken vorhanden sind.
- 3. Erweitern Sie **SQL** > **Data** und erweitern Sie dann den Server, auf dem Sie die virtuelle Tabelle erstellen möchten.
- 4. Klicken Sie mit der rechten Maustaste auf **Virtual Tables** und wählen Sie dann **Create Virtual Table** aus.
- 5. Wählen Sie unter **Wizards** den gewünschten Assistenten aus und klicken Sie auf **Next**.
- 6. Füllen Sie die folgenden Felder aus und klicken Sie auf **Next**:

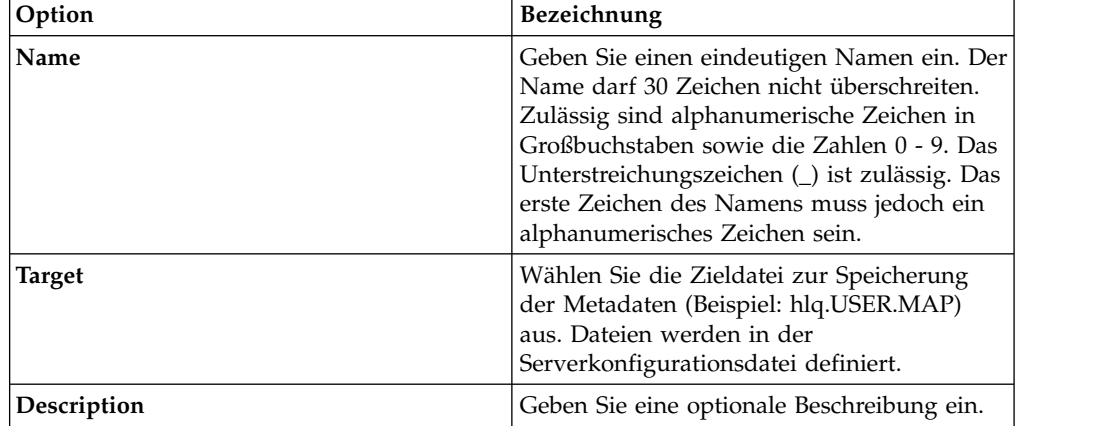

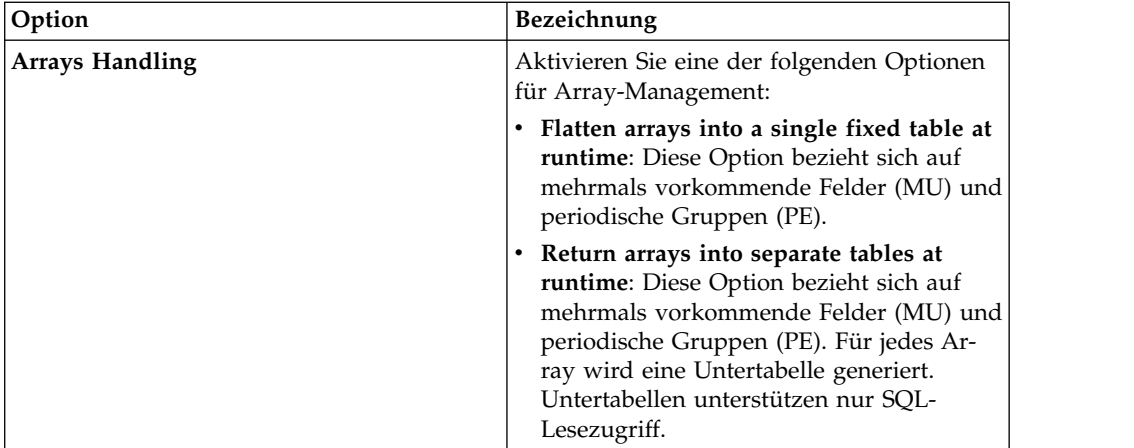

7. Füllen Sie die Felder für die Adabas-Tabellenparameter aus und klicken Sie auf **Next**:

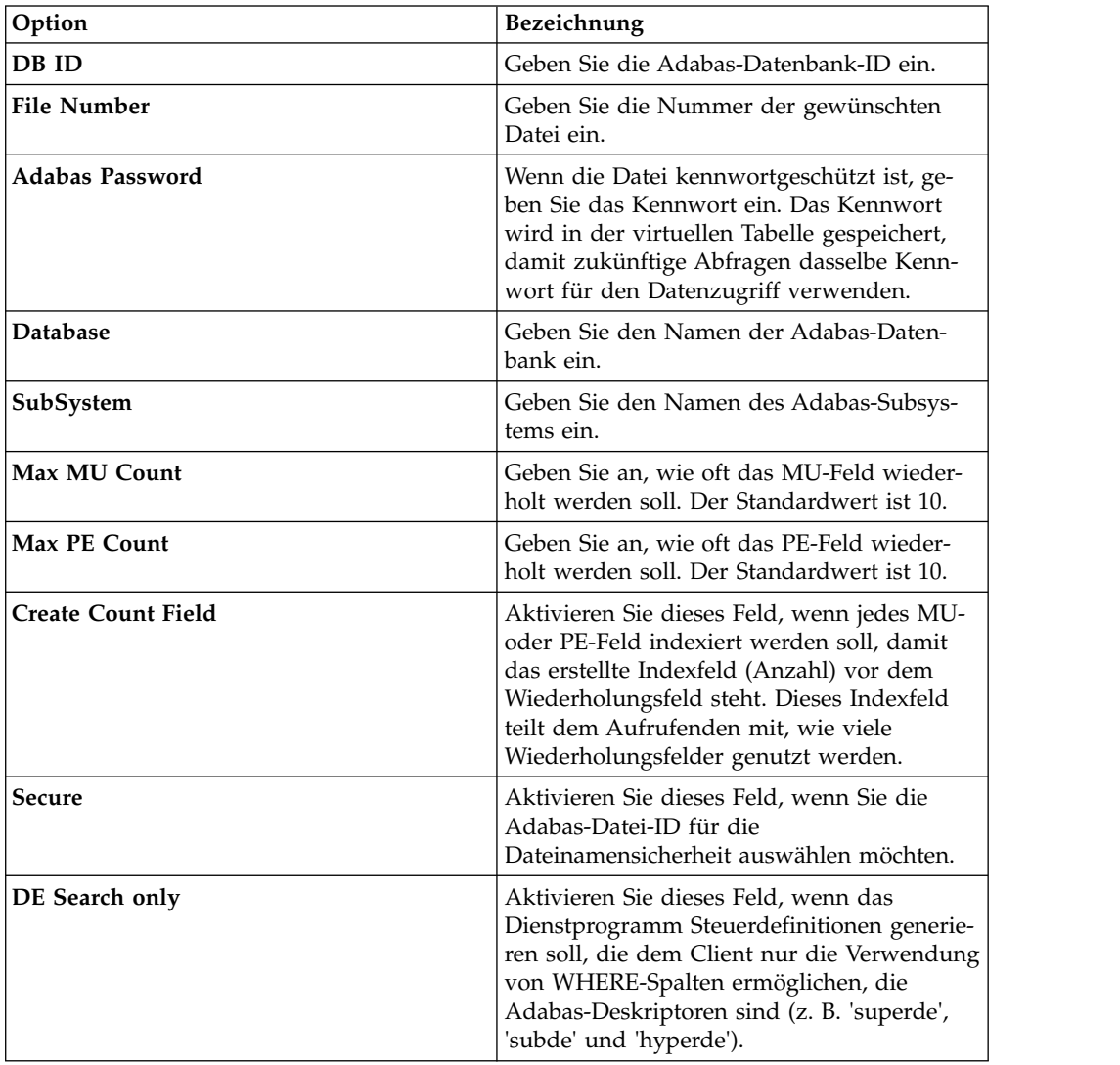

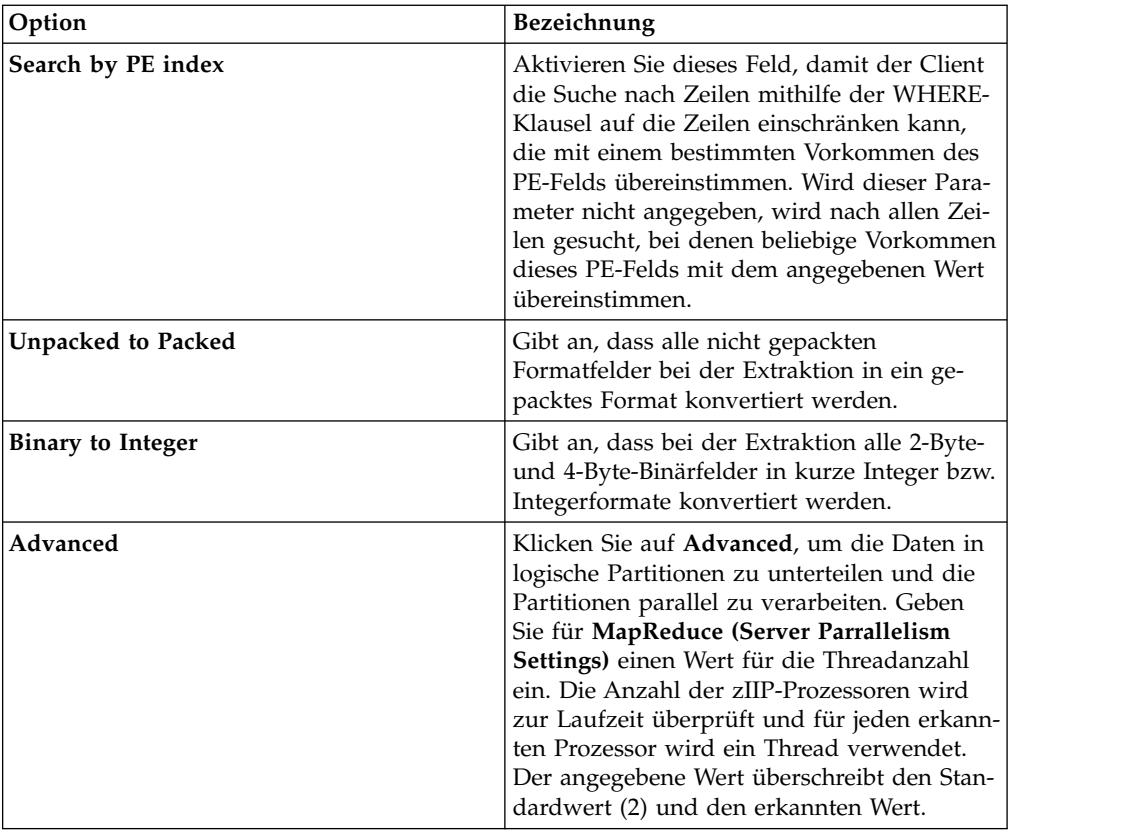

8. Optional: Wenn eine Natural-DDM-Liste (DDM - Data Definition Module) der Datei vorliegt, können Sie die folgenden Schritte ausführen, um zusätzliche Metadateninformationen abzurufen:

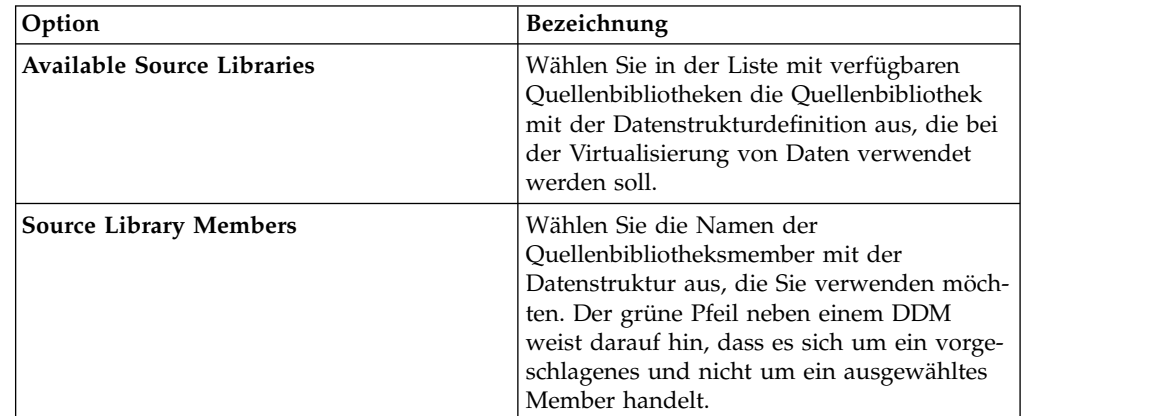

9. Füllen Sie die folgenden Datenlayoutfelder aus und klicken Sie auf **Next**:

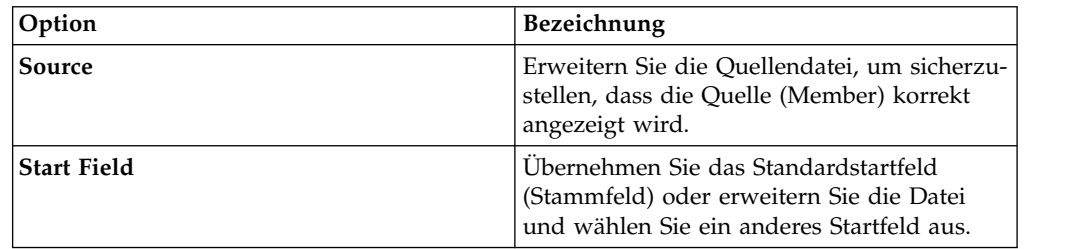

<span id="page-23-0"></span>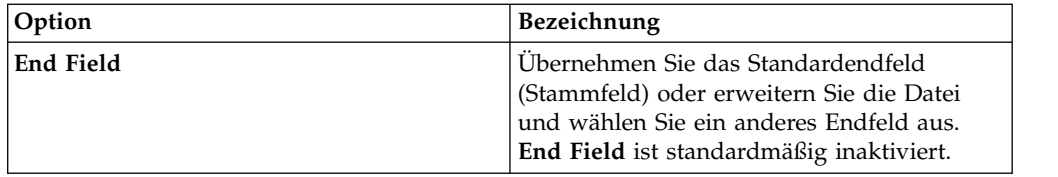

10. Klicken Sie auf **Finish**.

#### **Nächste Schritte**

Mit virtuellen Tabellen können SQL-Abfragen erstellt werden.

## **Virtuelle Tabellen für RDBMS-Daten erstellen**

Erstellen Sie eine virtuelle Tabelle für den SQL-Zugriff auf Daten aus einer vorhandenen RDBMS-Datenquelle. RDBMS-Datenquellen sind unter anderem DB2 LUW (Linux, UNIX und Windows) und Oracle.

#### **Vorbereitende Schritte**

Sie müssen die folgenden Informationen bereithalten: Der RDBMS-Subsystemname und optional der Planname.

#### **Vorgehensweise**

- 1. Stellen Sie auf der Registerkarte **Server** sicher, dass Sie mit dem richtigen Ser ver verbunden sind.
- 2. Erweitern Sie **SQL** > **Data** und erweitern Sie dann den Server, auf dem Sie die virtuelle Tabelle erstellen möchten.
- 3. Klicken Sie mit der rechten Maustaste auf **Virtual Tables** und wählen Sie dann **Create Virtual Table** aus.
- 4. Wählen Sie unter **Wizards** den gewünschten Assistenten aus und klicken Sie auf **Next**.
- 5. Füllen Sie die folgenden Felder aus und klicken Sie auf **Next**:

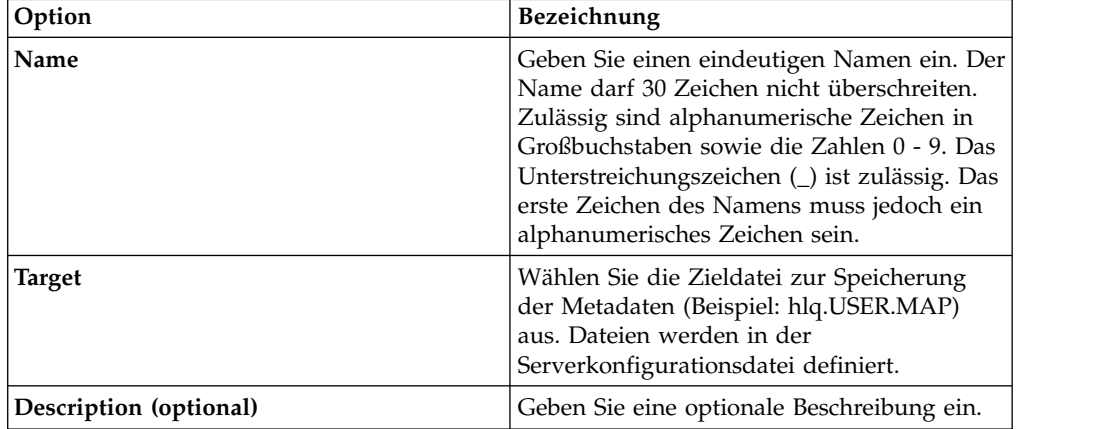

6. Füllen Sie die folgenden Datenerfassungsfelder aus und klicken Sie auf **Next**:

<span id="page-24-0"></span>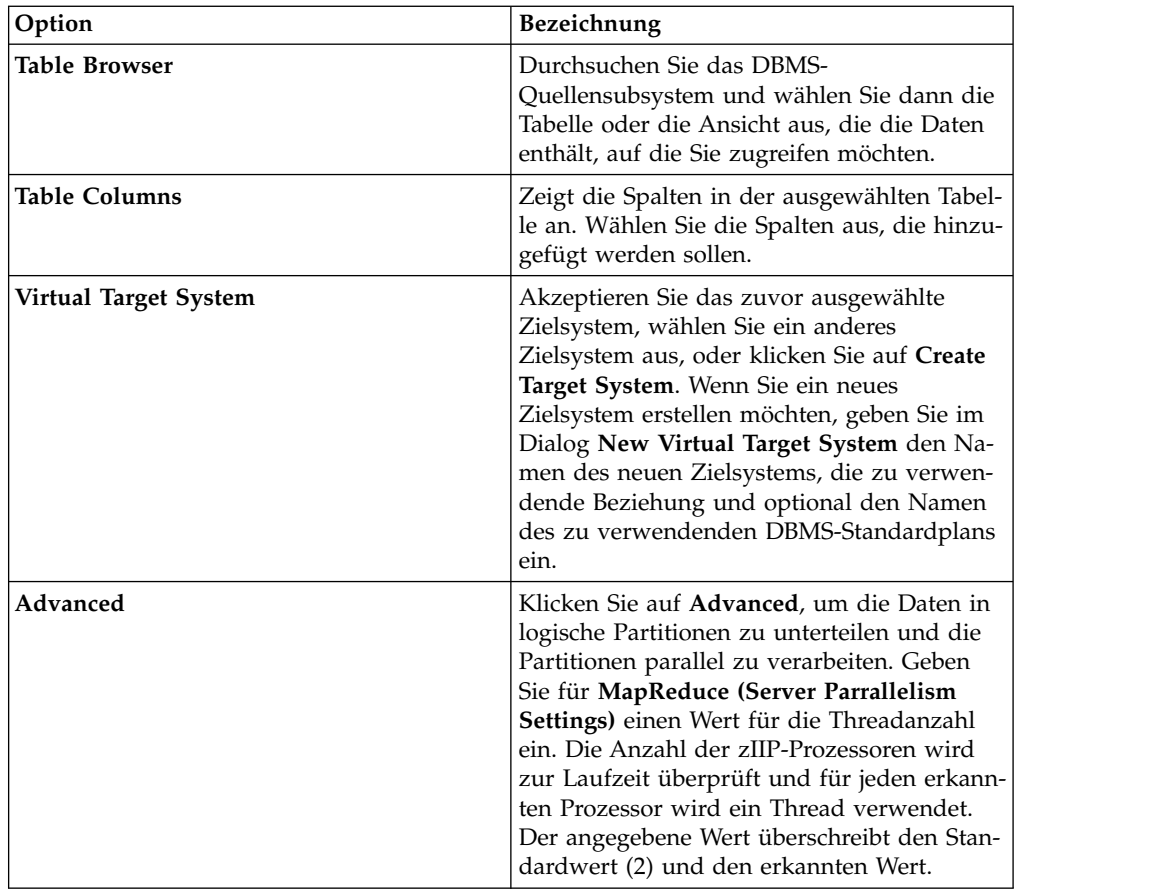

7. Klicken Sie auf **Finish**.

### **Nächste Schritte**

Sie können eine SQL-Abfrage aus der virtuellen Tabelle generieren.

# **Virtuelle Tabellen für IMS-Daten erstellen**

Für den SQL-Zugriff auf IMS-Daten können virtuelle Tabellen erstellt werden.

#### **Vorbereitende Schritte**

In der Quellenbibliothek müssen PSB, DBD und die Copybooks für die einzelnen Segmente enthalten sein.

- 1. Stellen Sie auf der Registerkarte **Server** sicher, dass Sie mit dem richtigen Ser ver verbunden sind.
- 2. Erweitern Sie **Admin** > **Source Libraries** und stellen Sie dann sicher, dass die erforderlichen Quellenbibliotheken vorhanden sind.
- 3. Erweitern Sie **SQL** > **Data** und erweitern Sie dann den Server, auf dem Sie die virtuelle Tabelle erstellen möchten.
- 4. Klicken Sie mit der rechten Maustaste auf **Virtual Tables** und wählen Sie dann **Create Virtual Table** aus.
- 5. Wählen Sie unter **Wizards** den gewünschten Assistenten aus und klicken Sie auf **Next**.

6. >Füllen Sie die folgenden Datenlayoutfelder in der angegebenen Reihenfolge aus und klicken Sie dann auf **Next**:

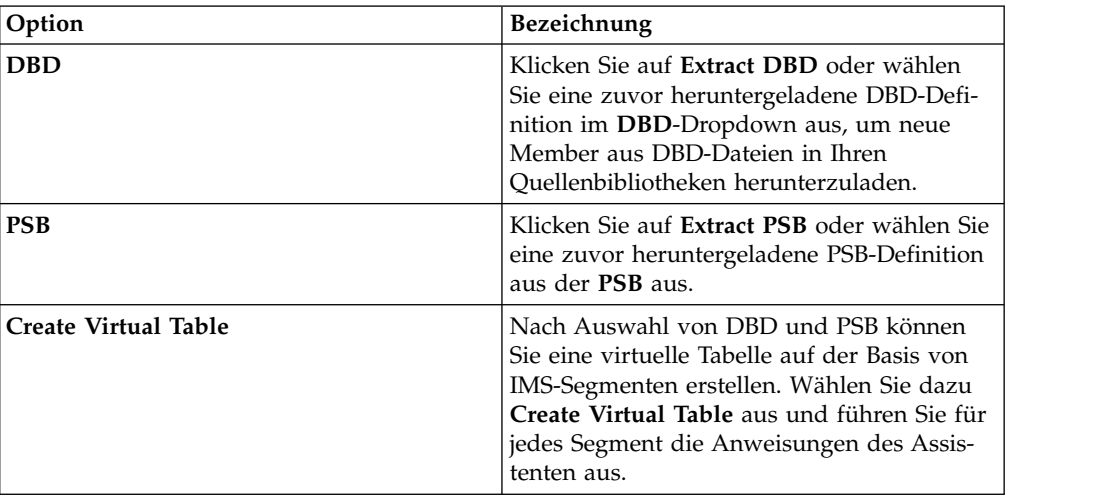

7. Füllen Sie die folgenden Dateifelder aus und klicken Sie auf **Next**:

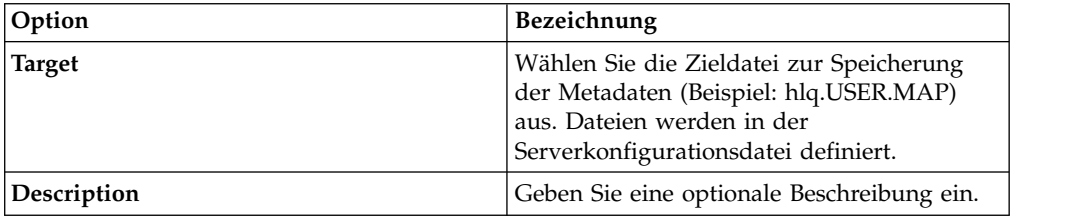

8. Füllen Sie die folgenden Quellenbibliotheksfelder aus und klicken Sie auf **Next**:

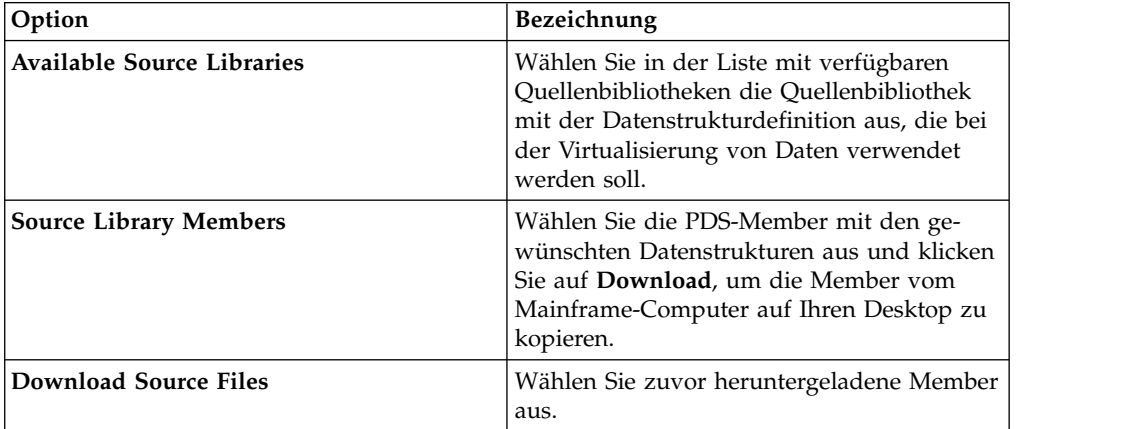

9. Füllen Sie die folgenden Datenlayoutfelder aus und klicken Sie auf **Next**:

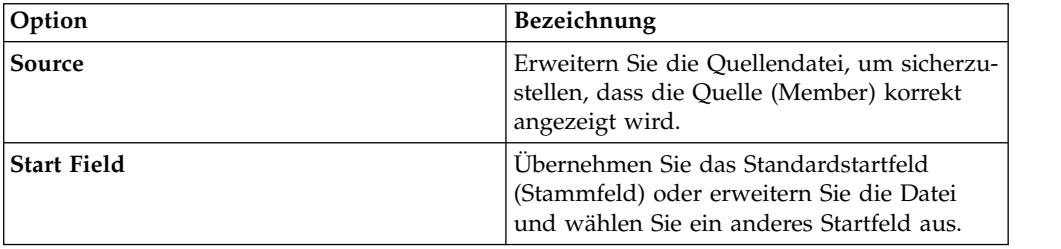

<span id="page-26-0"></span>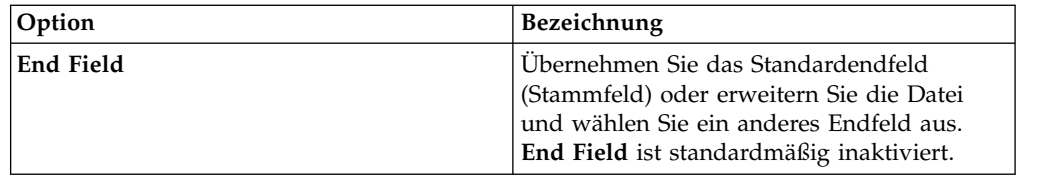

- 10. Wählen Sie den **DBD-Namen**, den **Segmentnamen** und optional den **PSB-Namen** aus. Sie können optional neue Namen hinzufügen.
- 11. Klicken Sie auf **Finish**.

#### **Nächste Schritte**

Mit virtuellen Tabellen können SQL-Abfragen erstellt werden.

# Virtuelle Tabellen für sequenzielle Daten erstellen

Für den SQL-Zugriff auf sequenzielle Daten können virtuelle Tabellen erstellt wer den.

#### **Vorbereitende Schritte**

Vor der Erstellung der virtuellen Tabelle müssen Sie das Copybook zur Quellenbibliothek hinzufügen und den Dateinamen bereit halten.

- 1. Stellen Sie auf der Registerkarte **Server** sicher, dass Sie mit dem richtigen Ser ver verbunden sind.
- 2. Erweitern Sie **Admin** > **Source Libraries** und stellen Sie dann sicher, dass die erforderlichen Quellenbibliotheken vorhanden sind.
- 3. Erweitern Sie **SQL** > **Data** und erweitern Sie dann den Server, auf dem Sie die virtuelle Tabelle erstellen möchten.
- 4. Klicken Sie mit der rechten Maustaste auf **Virtual Tables** und wählen Sie dann **Create Virtual Table** aus.
- 5. Wählen Sie unter **Wizards** den gewünschten Assistenten aus und klicken Sie auf **Next**.
- 6. Füllen Sie die folgenden Felder aus und klicken Sie auf **Next**:

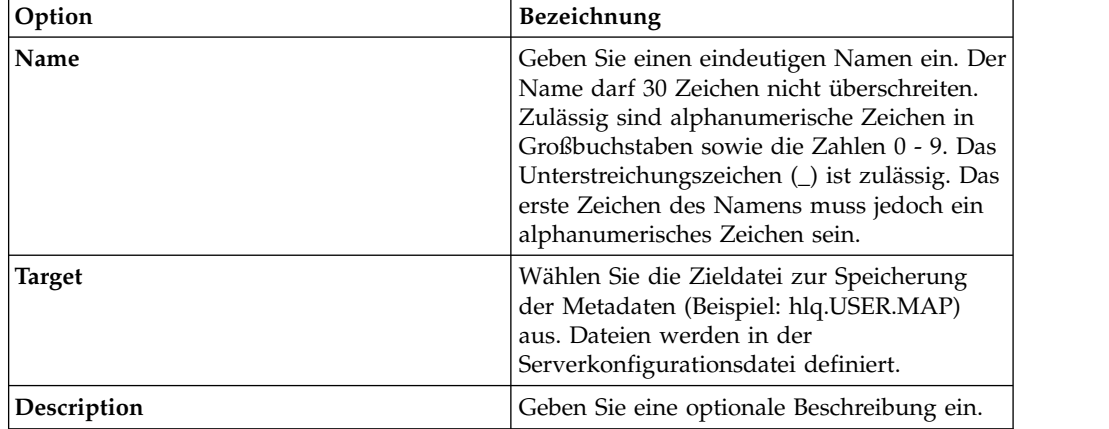

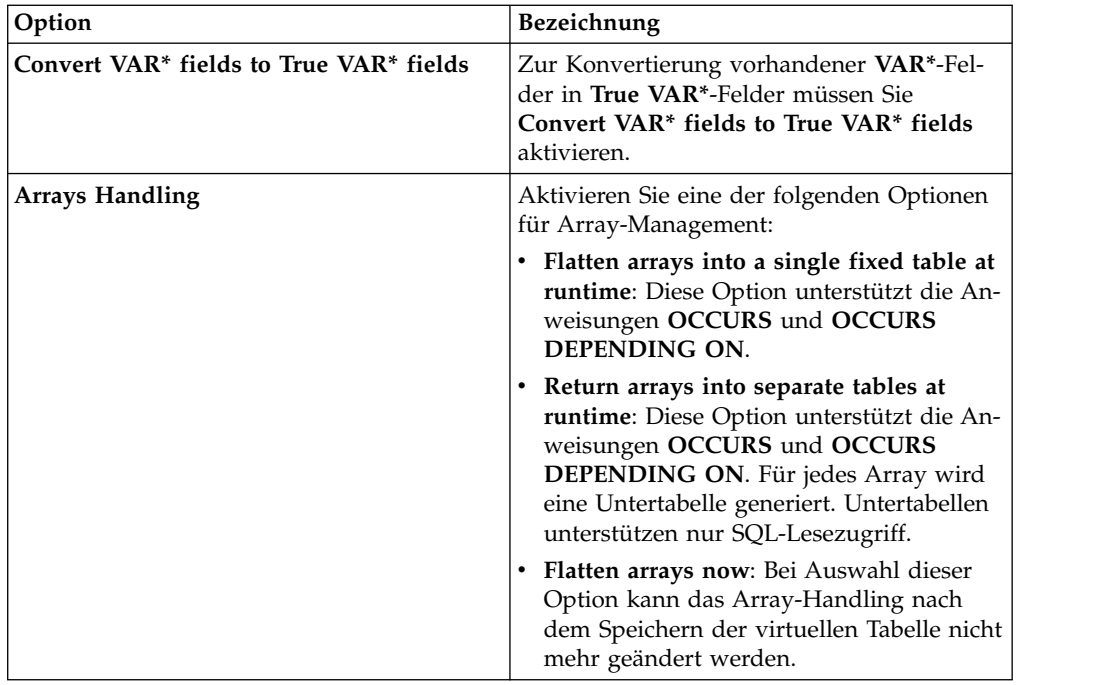

7. Füllen Sie die folgenden Quellenbibliotheksfelder aus und klicken Sie auf **Next**:

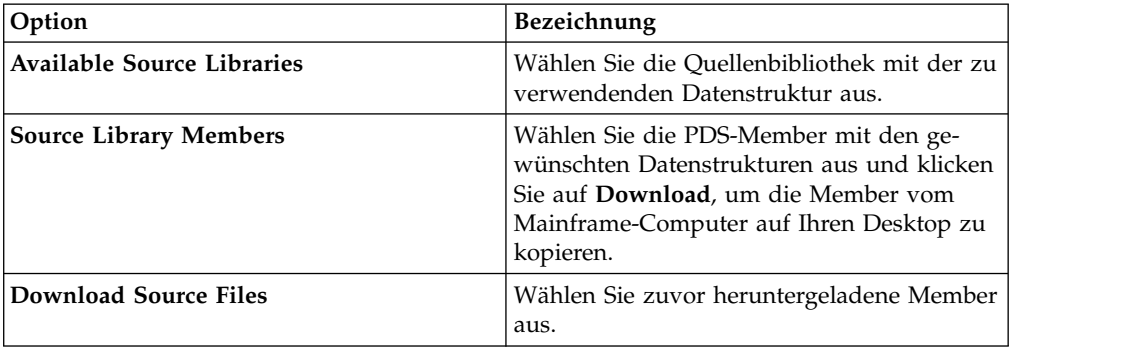

8. Füllen Sie die folgenden Datenlayoutfelder aus und klicken Sie auf **Next**:

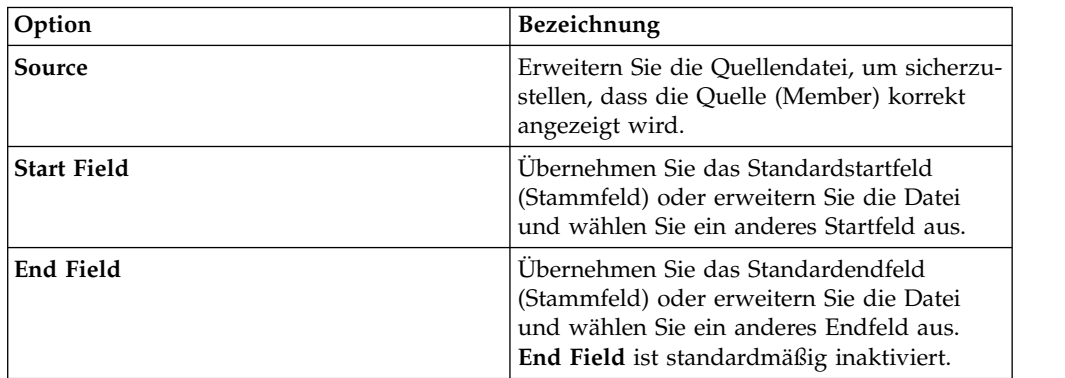

- 9. Optional: Übernehmen Sie die standardmäßig definierten Neudefinitionen für die Tabelle oder erweitern Sie **Redefine**, um Ihre Auswahl zu ändern. Klicken Sie dann auf **Next**.
- 10. Füllen Sie die folgenden Datenquellenfelder aus und klicken Sie auf **Next**:

<span id="page-28-0"></span>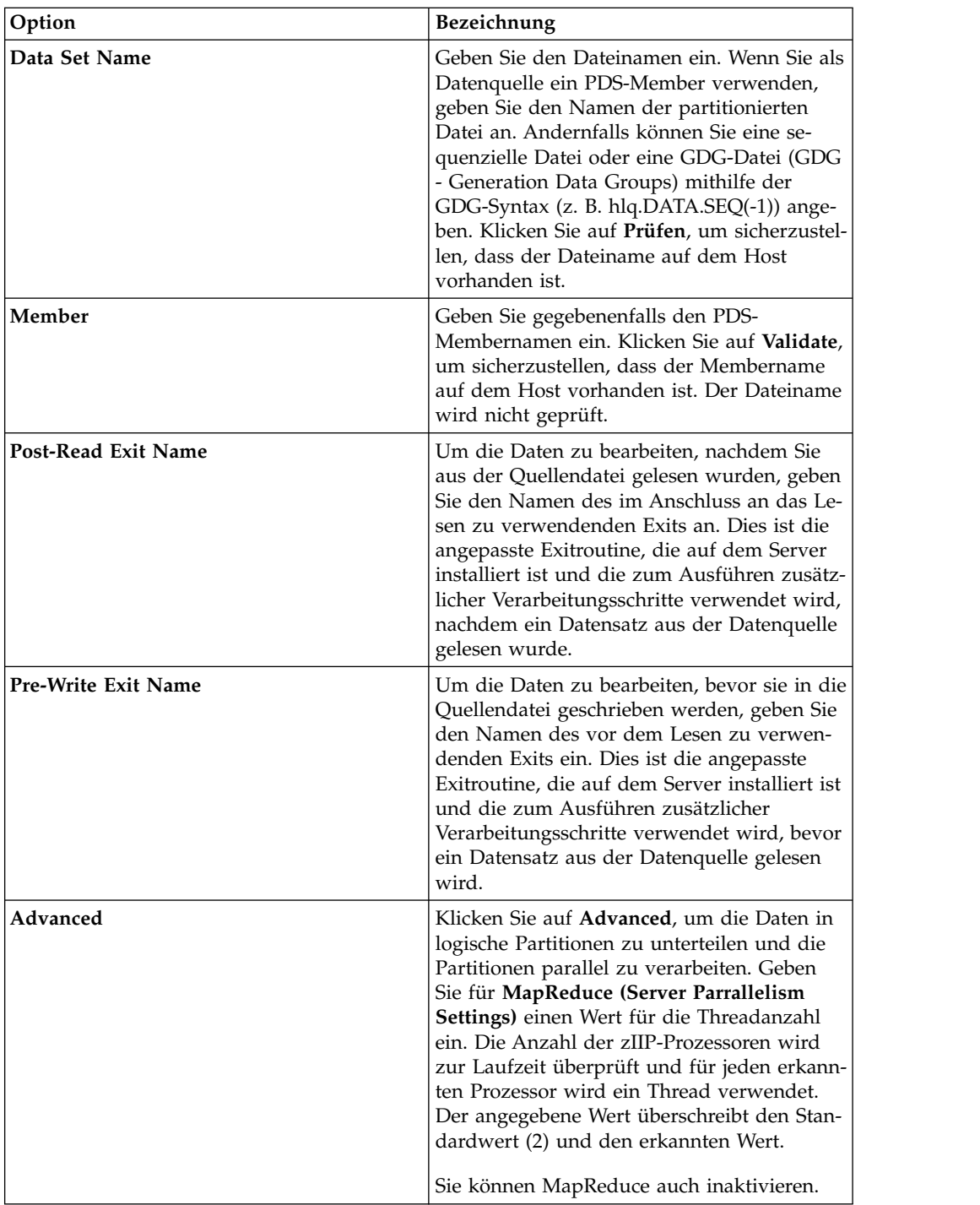

11. Klicken Sie auf **Finish**.

### **Nächste Schritte**

Mit virtuellen Tabellen können SQL-Abfragen erstellt werden.

# **Virtuelle Tabellen für VSAM- und IAM-Daten erstellen**

Virtuelle Tabellen für den SQL-Zugriff auf VSAM-Daten sowie IAM-Dateien erstellen.

## <span id="page-29-0"></span>**Vorbereitende Schritte**

Halten Sie die folgenden Informationen bereit: VSAM-Clustername (*sourcelibrary.copybook.filename*).

#### **Vorgehensweise**

- 1. Stellen Sie auf der Registerkarte **Server** sicher, dass Sie mit dem richtigen Ser ver verbunden sind.
- 2. Erweitern Sie **Admin** > **Source Libraries** und stellen Sie dann sicher, dass die erforderlichen Quellenbibliotheken vorhanden sind.
- 3. Erweitern Sie **SQL** > **Data** und erweitern Sie dann den Server, auf dem Sie die virtuelle Tabelle erstellen möchten.
- 4. Klicken Sie mit der rechten Maustaste auf **Virtual Tables** und wählen Sie dann **Create Virtual Table** aus.
- 5. Wählen Sie unter **Wizards** den gewünschten Assistenten aus und klicken Sie auf **Next**.
- 6. Füllen Sie die folgenden Felder aus und klicken Sie auf **Next**:

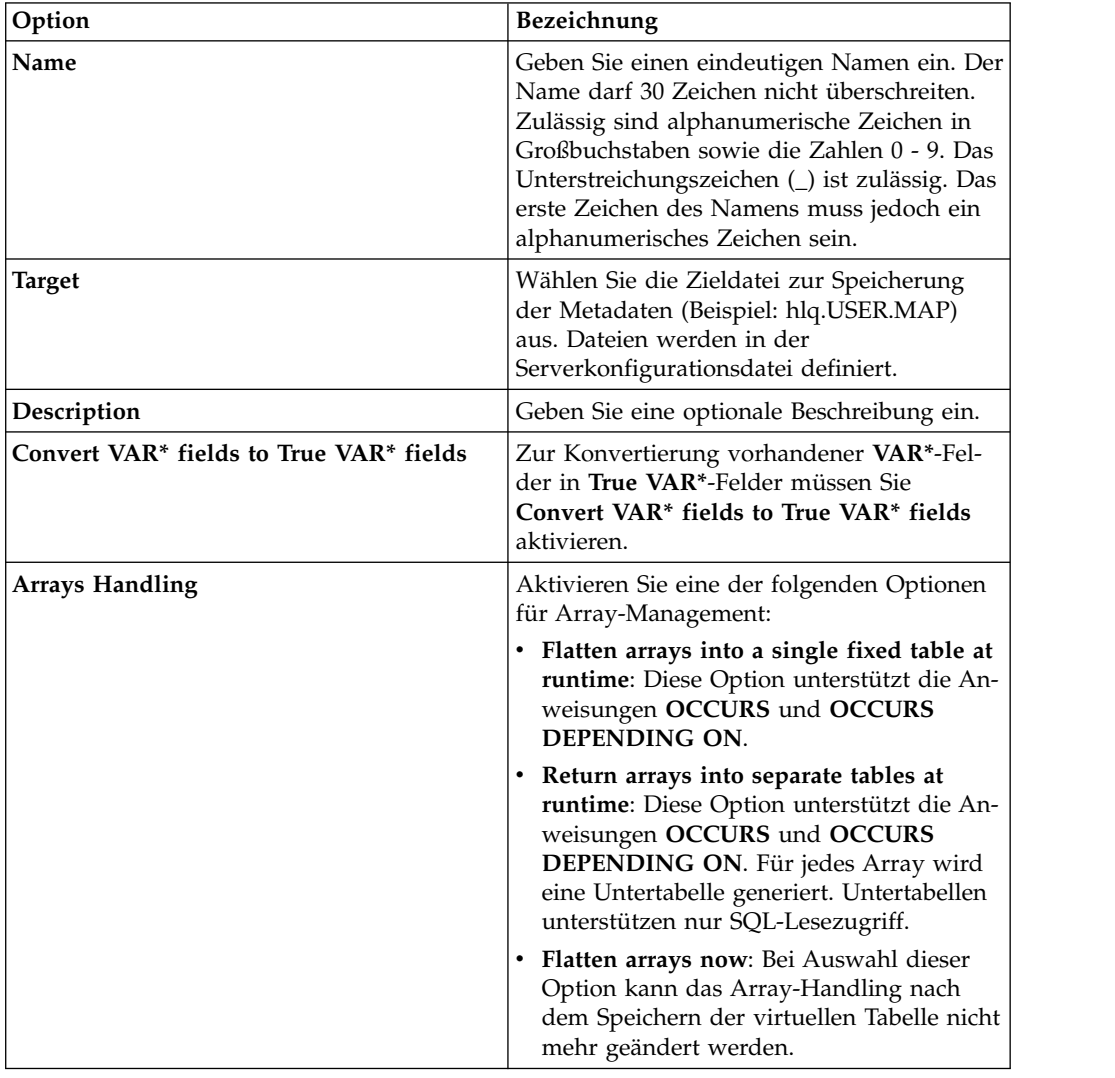

7. Füllen Sie die folgenden Quellenbibliotheksfelder aus und klicken Sie auf **Next**:

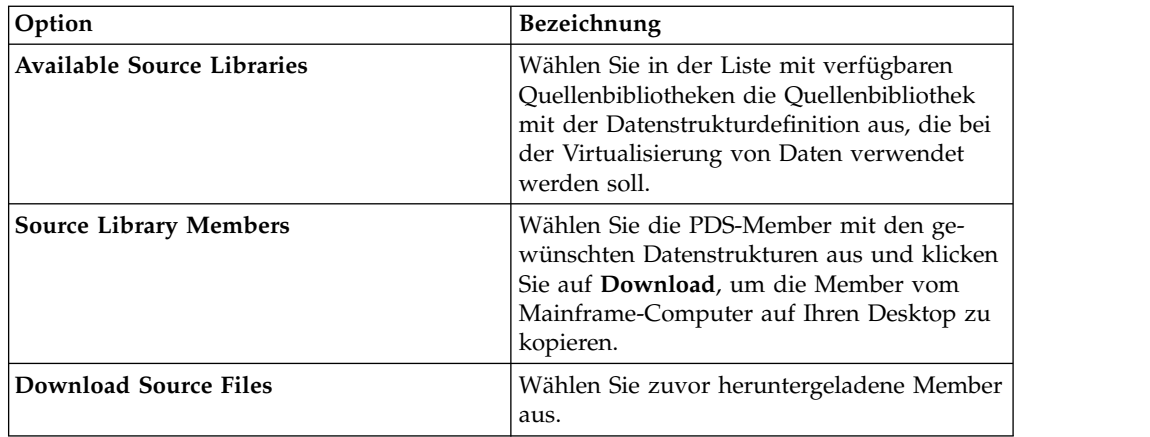

8. Füllen Sie die folgenden Datenlayoutfelder aus und klicken Sie auf **Next**:

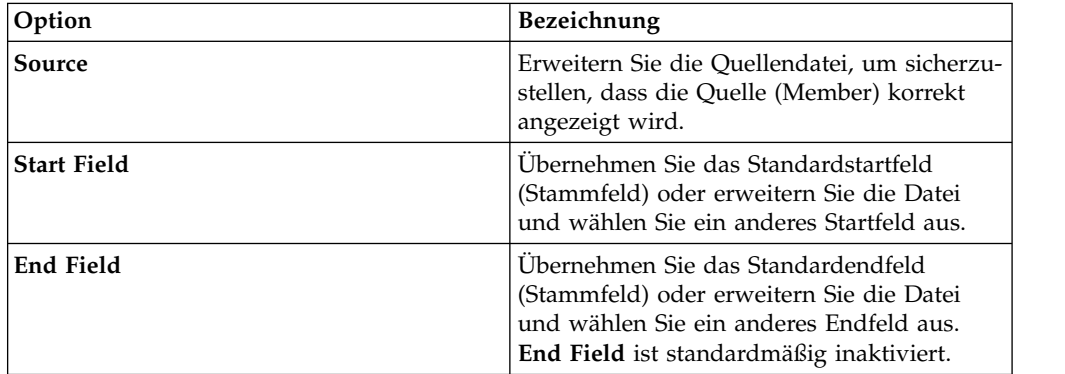

9. Optional: Übernehmen Sie die standardmäßig definierten Neudefinitionen für die Tabelle oder erweitern Sie **Redefine**, um Ihre Auswahl zu ändern. Klicken Sie dann auf **Next**.

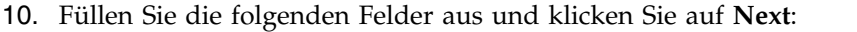

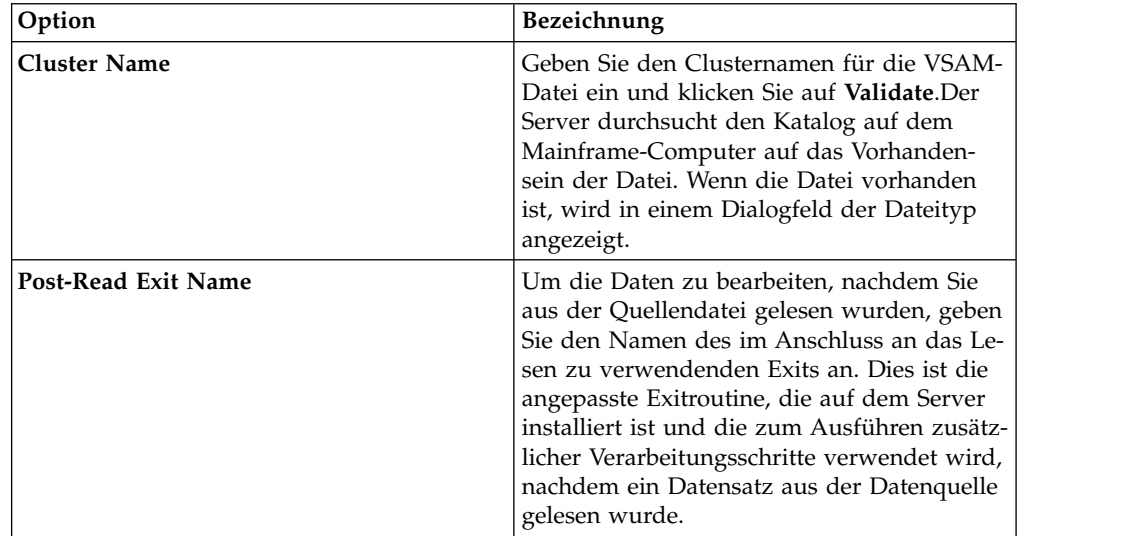

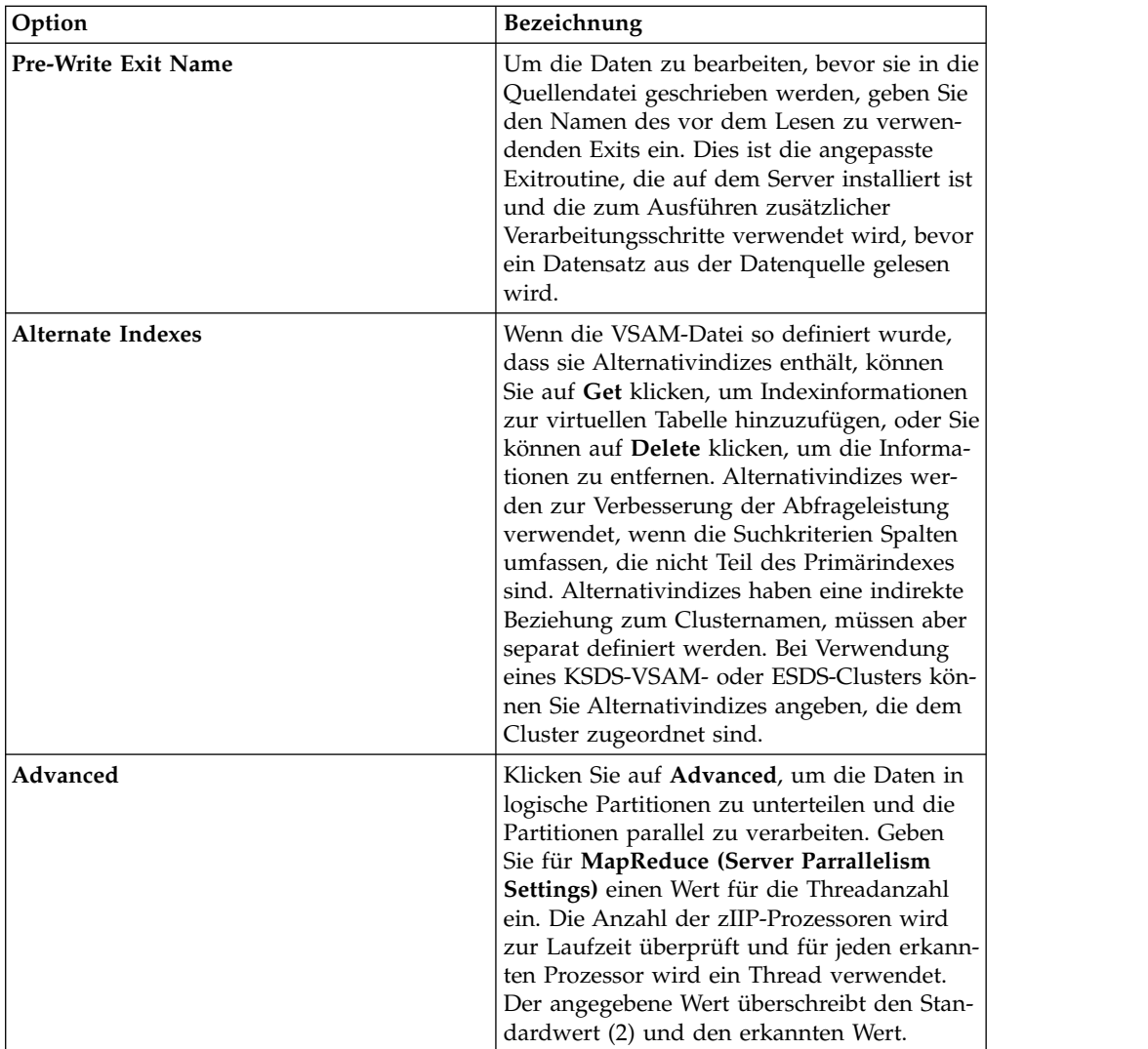

11. Klicken Sie auf **Finish**.

# **Nächste Schritte**

Mit virtuellen Tabellen können SQL-Abfragen erstellt werden.

# <span id="page-32-0"></span>**Kapitel 7. Auf Daten in SMF-Dateien zugreifen**

Sie können Zugriff auf Daten in SMF (System Management Files) mithilfe von virtuellen SMF-Tabellen einrichten.

#### **Informationen zu diesem Vorgang**

Für den Zugriff auf SMF-Daten muss die Option zum Einbeziehen von vorab er stellten virtuellen SMF-Tabellen während der Installation der Produktsoftware ausgewählt werden.

#### **Vorgehensweise**

- 1. Erweitern Sie in der Ansicht 'Server' **SQL** > **Data** > **Servername** > **Virtual Tables**.
- 2. Klicken Sie mit der rechten Maustaste auf die virtuelle SMF-Tabelle, in der Sie auf die Daten zugreifen möchten.
- 3. Klicken Sie mit der rechten Maustaste auf **Abfrage generieren** und prüfen Sie dann die resultierende SQL-Anweisung. Falls erforderlich, können Sie die Anweisung an Ihre Anforderungen anpassen. Das folgende Beispiel zeigt eine generierte SQL-Anweisung:

```
-- ---------------------------------------------------------------
-- Diese Anweisung gibt alle Zeilen und Spalten aus der
-- folgenden Tabelle zurück:
               : SMF_03000<br>: null
-- Katalog
-- Schema : DVSQL
-- Anmerkungen : DATEN - SMFDATEN
-- Standort der Baumstruktur: DEV1/1410/SQL/Data/ADBV/Virtual Tables/SMF_03000
-- SQL-Anweisung:
SELECT SMF_LEN, SMF_ZERO, SMF_FLAG, SMF_RTY, SMF_TIME, SMF_SID, SMF_SSI,
  SMF_STY, SMF_SEQN, SMF30SOF, SMF30SLN, SMF30SON, SMF30IOF, SMF30ILN, SMF30ION,
  SMF30UOF, SMF30ULN, SMF30UON, SMF30TOF, SMF30TLN, SMF30TON, SMF30COF, SMF30CLN,
  SMF30CON, SMF30AOF, SMF30ALN, SMF30AON, SMF30ROF, SMF30RLN, SMF30RON, SMF30POF,
  SMF30PLN, SMF30PON, SMF30OOF, SMF30OLN, SMF30OON, SMF30EOF, SMF30ELN, SMF30EON,
  SMF30EOR, SMF30RVD, SMF30EOS, SMF30DRO, SMF30DRL, SMF30DRN, SMF30ARO, SMF30ARL,
  SMF30ARN, SMF30OPO, SMF30OPL, SMF30OPN, SMF30OPM, SMF30UDO, SMF30UDL, SMF30UDN,
  SMF30UDS, SMF30RMO, SMF30RML, SMF30RMN, SMF30RMS, SMF30MOF, SMF30MNO,
  SMF30MOS, SMF30CDO, SMF30CDL, SMF30CDN, SMF30USO, SMF30USL, SMF30USN,
  CHILD KEY, BASE KEY
FROM SMF 03000 LIMIT 1000;
```
4. Optional: Führen Sie die SQL-Anweisung aus, um die resultierenden Daten anzuzeigen, zu testen oder zu speichern.

#### **Nächste Schritte**

Rufen Sie den Code ab, den Sie in Ihren Programmen und Anwendungen verwenden möchten, indem Sie eine SQL-Klasse aus der virtuellen Tabelle erstellen.

# <span id="page-34-0"></span>**Kapitel 8. SQL-Abfragen generieren und ausführen**

Um den SQL-Zugriff auf Ihre Daten zu testen, generieren Sie die SQL-Abfrage aus einer vorhandenen virtuellen Tabelle und führen sie dann aus, um die Ergebnisse anzuzeigen.

### **Vorbereitende Schritte**

Zum Anzeigen oder Ändern der Art, wie SQL-Ergebnisse in der Studio-Ansicht 'SQL-Ergebnisse' dargestellt werden, wählen Sie im Menü **Fenster** die Option **Benutzervorgaben** > **Data Service** aus. Die folgenden SQL-Vorgaben bestimmen, wie SQL-Ergebnisse angezeigt werden:

- v **Abfrageverhalten für SQL-Generierung**: Legt fest, ob Sie zur SQL-Ausführung aufgefordert werden oder ob die SQL-Ausführung automatisch erfolgt.
- v **Maximale Anzahl Zeilen in SQL-Ergebnisansicht**: Die maximale Anzahl Zeilen, die in der SQL-Ergebnisansicht zurückgegeben werden. Der Standardwert ist 1000.
- v **Max. Byte in SQL-Ergebnisansicht**: Die maximale Bytegröße für das Datenvolumen, das in der SQL-Ergebnisansicht zurückgegeben wird.
- v **Zugriff auf Werte in SQL-Ergebnisansicht als**: Zeichenfolge oder Objekt.

Sie können SQL-Ergebnisse in der Ansicht 'SQL-Ergebnisse' anzeigen oder, bei umfangreichen Ergebnismengen, die Ergebnisse in einer .csv-Datei speichern und dann mit Microsoft Excel öffnen und anzeigen.

Vermeiden Sie umfangreiche Ergebnismengen, die viel Speicherplatz belegen, indem Sie die SQL-Anweisung vor der Ausführung bearbeiten.

#### **Vorgehensweise**

- 1. Klicken Sie auf der Registerkarte **Server** mit der rechten Maustaste auf die virtuelle Tabelle und wählen Sie **Abfrage generieren** aus. Die generierte Abfrage wählt alle Spalten ohne das Prädikat **WHERE** aus. Die angezeigte SQL-Anweisung **SELECT** listet die Spalten auf, die Sie zum Erstellen der DDL-Anweisungen (Data Definition Language, Datendefinitionssprache) verwenden können und mit denen die DB2-Tabelle und die Zieltabelle definiert werden.
- 2. Optional: Ändern Sie in der Ansicht **Generated.sql** den SQL-Code, um nur die gewünschten Daten auszuwählen. Jedes ANSI-konforme SQL ist zulässig.
- 3. Optional: Zum Anzeigen oder Testen der Daten, die von der SQL-Anweisung zurückgegeben werden, klicken Sie mit der rechten Maustaste auf die hervorgehobene **SELECT**-Anweisung und klicken Sie dann entweder auf **SQL ausführen**, um die Ergebnisse in der Ansicht 'SQL-Ergebnisse' anzuzeigen, oder auf **SQL ausführen und Ergebnisse ablegen**, um die Ergebnisse in einer .csv-Datei zu speichern.
- 4. Optional: Heben Sie zur Erstellung einer virtuellen SQL-Ansicht die Anweisung **SELECT** hervor, klicken Sie mit der rechten Maustaste, und wählen Sie **Virtuelle Ansicht erstellen** aus. Virtuelle Ansichten sind für komplexere Abfragen und die Verwendung von JOINs hilfreich.

### **Ergebnisse**

In der Ansicht 'SQL-Ergebnisse':

- v Doppelklicken Sie auf eine Zeile, um zusätzliche Details zu dieser Zeile anzuzeigen.
- v Wählen Sie die Anzeigeoption **Ergebnismenge exportieren** aus, um SQL-Ergebnisse in eine .csv-Datei zu exportieren.
- v Klicken Sie auf **SQL-Nachrichten**, um abfragebezogene Systemnachrichten anzuzeigen.

Wenn eine Ergebnisgruppe mindestens 25 Spalten enthält, werden standardmäßig jeweils 25 Spalten inkrementell als Gruppen angezeigt. Im Feld **Spaltengruppen** können Sie auswählen, welche Gruppe angezeigt werden soll. Im Feld **Spalten pro Gruppe** können Sie die Anzahl Spalten festlegen (im Bereich 25 - 200), die in einer Gruppe enthalten sein sollen.

# <span id="page-36-0"></span>**Kapitel 9. Virtuelle Ansichten erstellen**

Wenn in der Tabelle Spalten fehlen oder wenn Sie Spalten aus verschiedenen Tabellen verknüpfen möchten, können Sie eine virtuelle Ansicht erstellen.

#### **Vorbereitende Schritte**

Die virtuellen Tabellen mit den Daten, auf die Sie zugreifen oder die Sie verknüpfen möchten, müssen bereits vorhanden sein.

#### **Informationen zu diesem Vorgang**

Eine *virtuelle Ansicht* ist die SELECT-Anweisung mit den Spalten aus den Quellendaten, die zum direkten Lesen von Daten aus der Datenquelle verwendet werden. In manchen Fällen ist es einfacher, virtuelle Ansichten zu erstellen, als den SQL-Code jedes Mal neu zu generieren und zu bearbeiten. Führen Sie zur Erstellung einer virtuellen Ansicht die folgenden Schritte aus:

#### **Vorgehensweise**

- 1. Erweitern Sie in der Ansicht 'Server' **SQL** > **Data** > **Data Service-Server** > **Virtual Tables**.
- 2. Klicken Sie mit der rechten Maustaste auf die virtuelle Tabelle mit den Daten, auf die Sie zugreifen möchten, und wählen Sie dann **Create Virtual View** aus.
- 3. Geben Sie im Feld **Name** einen Namen für die virtuelle Ansicht ein.
- 4. Wählen Sie in der Dropdown-Liste 'Target' das Ziel aus, das für diese virtuelle Ansicht verwendet werden soll.
- 5. Optional: Geben Sie im Feld **Description** eine Beschreibung ein.
- 6. Klicken Sie auf **Next**.
- 7. Erweitern Sie im Tabellenbrowser den Ordner 'Virtual Tables' und wählen Sie eine vorhandene virtuelle Tabelle aus, die zum Erstellen der SQL-Anweisung verwendet werden soll.
- 8. Klicken Sie auf **Next**.
- 9. Optional: Überprüfen Sie die resultierende SQL-Anweisung und nehmen Sie die erforderlichen Änderungen vor.
- 10. Klicken Sie auf **Validate**, um den SQL-Code zu überprüfen.
- 11. Falls er gültig ist, klicken Sie in der angezeigten SQL-Validierungsnachricht auf **OK**.
- 12. Klicken Sie auf **Finish**.

#### **Ergebnisse**

Suchen Sie in der Ansicht **Server** nach der neuen virtuellen Ansicht, indem Sie **SQL** > **Data Service-ServerData**> **Virtual Views** erweitern.

# <span id="page-38-0"></span>**Kapitel 10. Server-Trace verwenden**

In der Ansicht 'Server-Trace' können Nachrichten des Data Service-Servers gespeichert und angezeigt werden.

Führen Sie den Assistenten zur Erfassung von Diagnosedaten aus, um Diagnosedaten für den Client zu erfassen und anzuzeigen. Die diesbezüglichen Informationen werden in einem ZIP-Ordner gespeichert.

# **Server-Trace für Studio aktivieren**

Sie können Studio-Aufrufe in die Server-Trace-Ergebnisse aufnehmen. Die Benutzervorgabe 'Server-Trace' ist standardmäßig aktiviert.

#### **Vorbereitende Schritte**

Es muss möglich sein, eine Verbindung zu dem Data Service-Server herzustellen, auf dem Traceinformationen erfasst werden sollen.

- 1. Wählen Sie im Menü **Fenster** die Option **Benutzervorgaben** aus.
- 2. Klicken Sie in der Baumstruktur mit den Benutzervorgaben auf **Data Service**.
- 3. Wählen Sie das Kontrollkästchen **Server-Traceerstellung für Studio-Aufrufe aktivieren** aus, um die Traceerstellung zu aktivieren. Die Traceerstellung ist standardmäßig aktiviert.
- 4. Wählen Sie im Studio-Dropdown-Menü für die HTTP-Debugoption eine der folgenden HTTP-Debugoptionen aus:

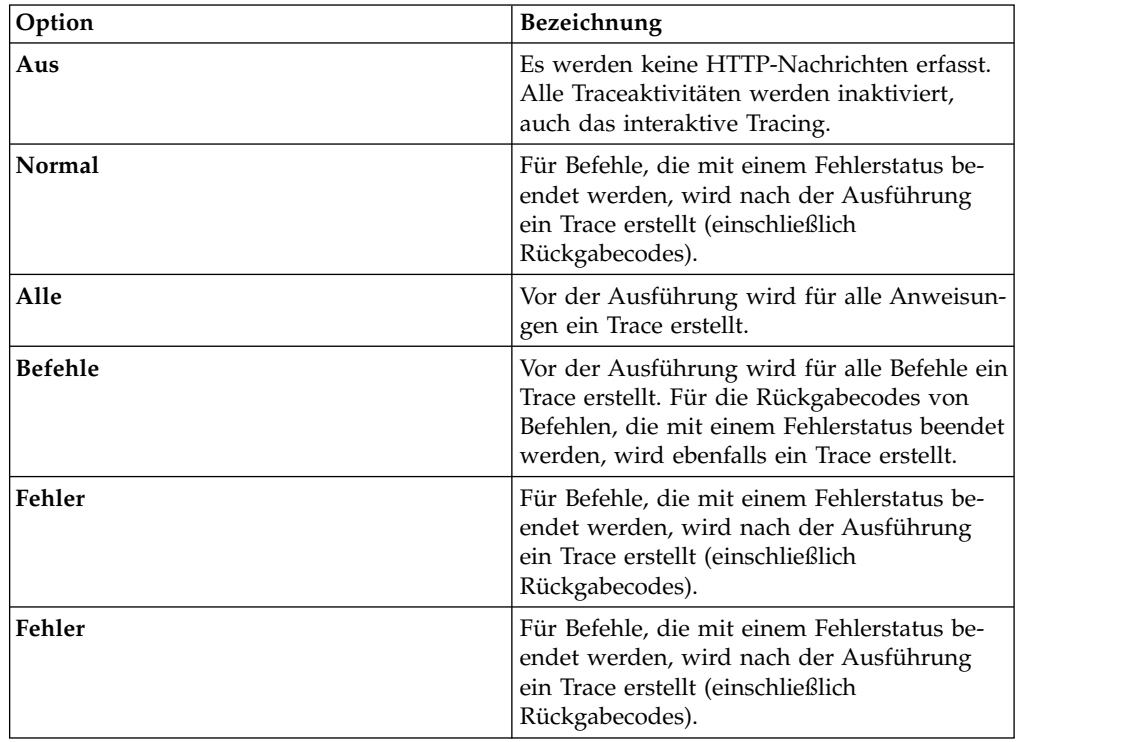

<span id="page-39-0"></span>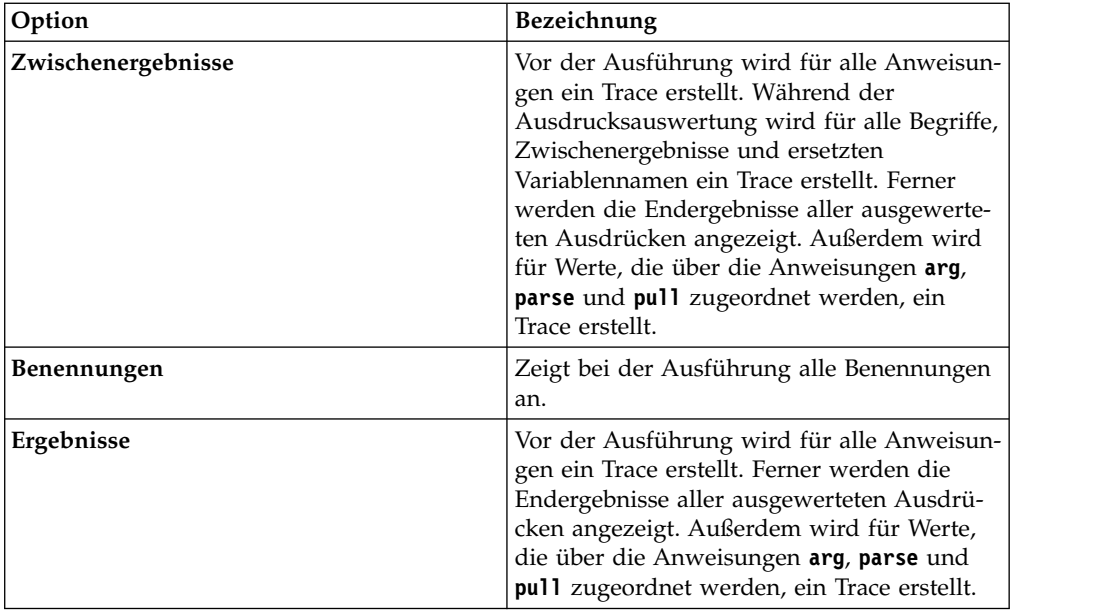

### **Server-Trace starten**

In der Ansicht 'Server-Trace' kann die Traceerstellung für Datensätze des Data Ser vice-Servers gestartet werden.

#### **Vorbereitende Schritte**

Vor der Ausführung eines Server-Trace muss es möglich sein, eine Verbindung zu dem Data Service-Server herzustellen, auf dem Traceinformationen erfasst werden sollen.

#### **Vorgehensweise**

- 1. Klicken Sie auf der Registerkarte **Allgemeine Tools** in der Ansicht **Studio-Navigator** auf **Server-Trace**.
- 2. Stellen Sie in der Ansicht **Server-Trace** sicher, dass der aktuelle Server der Ser ver ist, auf dem Tracenachrichten erfasst werden sollen. Sie können auch einen anderen Server auswählen und dann auf **Server festlegen** klicken.
- 3. Klicken Sie auf **Abspielen** (blauer Pfeil), um den Trace zu starten. In der Tabelle **Server-Trace** werden Tracesätze angezeigt.
- 4. Doppelklicken Sie auf eine Nachricht, um die Seite 'Zoomen' für den Server- Trace zu öffnen. Diese Seite enthält Nachrichtendetails und ermöglicht die Suche nach bestimmten Details innerhalb der Nachricht.

### **Server-Trace-Ergebnisse filtern**

Mit der Option **Profil** können die Datensätze gefiltert werden, die in der Ansicht 'Server-Trace' angezeigt werden.

#### **Vorbereitende Schritte**

Es muss möglich sein, eine Verbindung zu dem Data Service-Server herzustellen, auf dem Traceinformationen gefiltert werden sollen. Die Filterbedingungen können vor oder nach der Ausführung eines Server-Trace festgelegt werden. Die aktuellen Filteroptionen werden automatisch als Standardfilterprofil gespeichert.

#### <span id="page-40-0"></span>**Vorgehensweise**

- 1. Klicken Sie in der Ansicht **Server-Trace** auf **Profil**.
- 2. Aktivieren Sie auf der Server-Trace-Profilseite die Felder, die Sie in die Ergebnisse einbeziehen möchten.
- 3. Klicken Sie für jedes aktivierte Feld auf **Hinzufügen**, um die Ergebnisse weiter zu filtern. Sie können entweder aus den angezeigten Werten auswählen oder die Werte nach entsprechender Aufforderung eingeben.
- 4. Klicken Sie auf **OK**, um die Änderungen an Ihrem Profil zu speichern und das Profil auf die Ergebnisse in der **Server-Trace**-Tabelle anzuwenden.

#### **Nächste Schritte**

Mit der Option **Anzeigen** können die in der gefilterten Tabelle angezeigten Spalten ausgewählt und sortiert werden. Ferner besteht die Möglichkeit, die Traceergebnisse zu exportieren.

# **Zoomfunktion für Server-Trace verwenden**

Verwenden Sie die Zoomfunktion in der Ansicht 'Server-Trace', um Details zu Ser ver-Trace-Nachrichten anzuzeigen.

#### **Vorbereitende Schritte**

'Server-Trace' muss aktiv sein, bevor Sie die Zoomfunktion verwenden können.

#### **Informationen zu diesem Vorgang**

Mit der Zoomfunktion können alle Details für eine ausgewählte Server-Trace-Nachricht in der Ansicht 'Server-Trace' angezeigt werden. Die Nachrichten-ID, der Nachrichtentyp und die zugehörige Beschreibung werden angezeigt. Ferner können vor handene Steuerblockdetails angezeigt werden.

- 1. Doppelklicken Sie in der Ansicht 'Server-Trace' auf die Nachricht, für die Details mit der Zoomfunktion angezeigt werden sollen.
- 2. Im Dialogfeld 'Zoomen' können Sie Nachrichtendetails anzeigen und die folgenden Optionen auswählen:

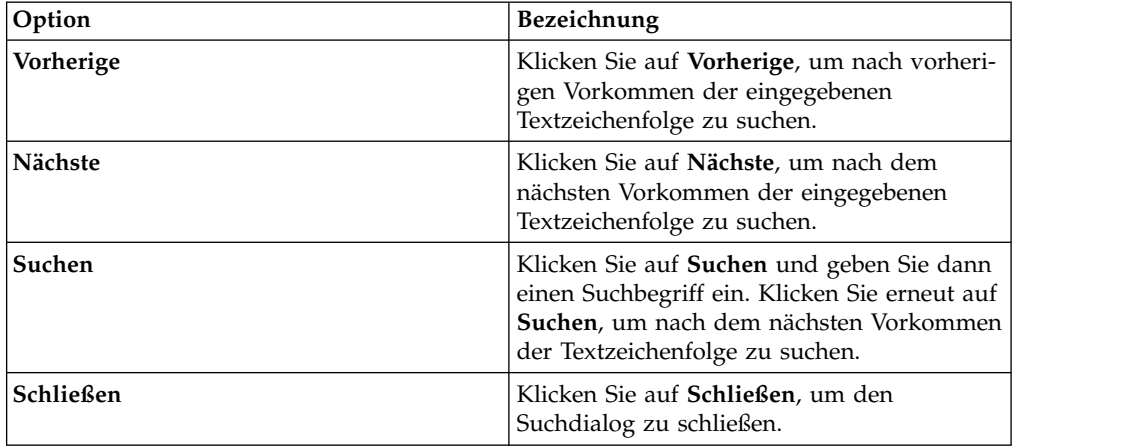

# <span id="page-41-0"></span>**Server-Trace-Nachrichten durchsuchen**

Sie können die Ergebnisse von Server-Trace-Nachrichten auf bestimmte Textzeichenfolgen oder Nachrichten-IDs durchsuchen.

#### **Vorbereitende Schritte**

Sie müssen 'Server-Trace' starten, bevor Sie mit dem Durchsuchen der resultierenden Server-Trace-Nachrichten beginnen können.

#### **Informationen zu diesem Vorgang**

#### **Vorgehensweise**

- 1. Klicken Sie in der Ansicht **Server-Trace** mit der rechten Maustaste auf das Dropdown-Ansichtsmenü und klicken Sie dann auf **Suchen**.
- 2. Wählen Sie im Suchdialog unter **Von** eine der folgenden Optionen aus, um die Suchmethode für die Suche in den Ergebnissen anzugeben:

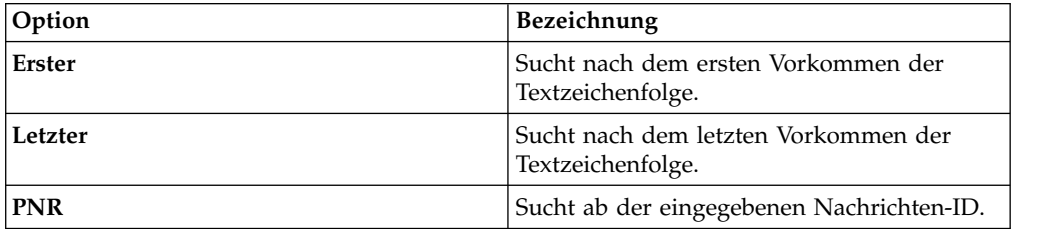

- 3. Geben Sie unter **Für** die Textzeichenfolge an, nach der in den Nachrichtensteuerblöcken gesucht werden soll. Textzeichenfolgen dürfen keine Leer- oder Sonderzeichen enthalten; Platzhaltersuchen werden nicht unterstützt.
- 4. Wählen Sie **Vorherige** aus, um nach vorherigen Vorkommen der Textzeichenfolge zu suchen, oder wählen Sie **Nächste** aus, um nach dem nächsten Vorkommen der Textzeichenfolge zu suchen.
- 5. Klicken Sie auf **Suchen**, um die Suche zu starten.

#### **Nächste Schritte**

In der Ansicht 'Server-Trace' können die Nachrichten angezeigt werden, die mit den Suchkriterien übereinstimmen.

# **Server-Trace-Nachrichten benennen**

Durch das Erstellen von Benennungen können Sie Lesezeichen für Server-Trace-Nachrichten setzen, auf die Sie häufig zugreifen.

#### **Vorbereitende Schritte**

Sie müssen den Server-Trace starten, bevor Sie mit der Kennzeichnung der Datensätze beginnen können.

- 1. Klicken Sie in der **Ansicht 'Server-Trace'** mit der rechten Maustaste auf die Nachricht, die Sie benennen möchten, und wählen Sie dann **Benennung hinzufügen** aus.
- 2. Geben Sie im Dialog für die Nachrichtenbenennung Text für die Option **Benennung** ein und klicken Sie auf **OK**.

3. Optional: Doppelklicken Sie in der Ansicht 'Benennungen' doppelt auf die Benennung, um die Nachricht in der Ansicht 'Server-Trace' zu lokalisieren.

# <span id="page-42-0"></span>**Server-Trace-Nachrichten exportieren**

In der Ansicht 'Server-Trace' können Server-Trace-Nachrichten in eine Datei exportiert werden.

#### **Informationen zu diesem Vorgang**

Die resultierenden Server-Trace-Nachrichten können in der Ansicht 'Server-Trace' exportiert werden. Die Anzahl der Nachrichten für den Export in eine Datei kann in den Admin-Benutzervorgaben begrenzt werden.

#### **Vorgehensweise**

- 1. Klicken Sie in der Ansicht Server-Trace auf das Dropdown-Ansichtsmenü und wählen Sie dann **Exportieren** aus.
- 2. Wählen Sie unter **Exporttyp** eine der folgenden Exportoptionen für Nachrichten aus:

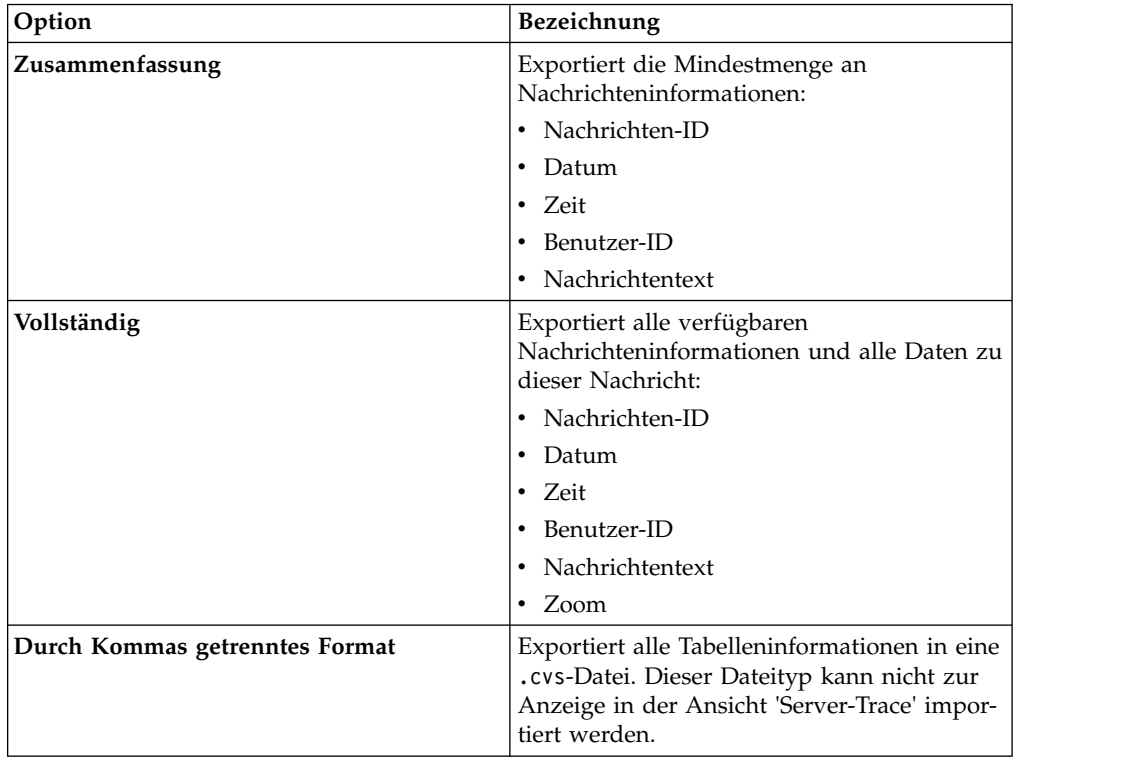

3. Wählen Sie unter **Inhalt exportieren** eine der folgenden Optionen für Nachrichteninhalte aus:

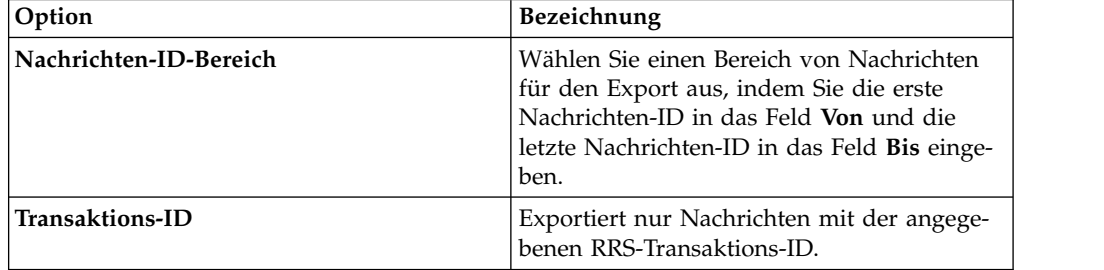

<span id="page-43-0"></span>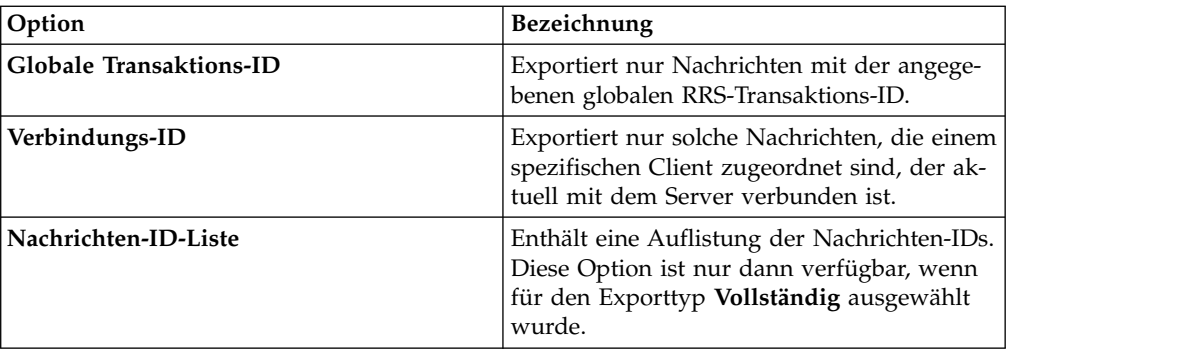

- 4. Klicken Sie auf **Weiter**.
- 5. Klicken Sie auf **Durchsuchen**, um einen Dateinamen und eine Exportposition anzugeben.
- 6. Klicken Sie auf **Fertig stellen**, um die Datei zu speichern.

# **Server-Trace-Nachrichten importieren**

Auf der Registerkarte **Anzeigefunktion für Dateiimport** können Server-Trace-Nachrichten importiert und angezeigt werden.

#### **Vorbereitende Schritte**

Server-Trace muss aktiv sein, bevor eine Datei importiert werden kann.

#### **Informationen zu diesem Vorgang**

Sie können die .isx-Dateien der Server-Tracenachrichten importieren und diese Nachrichten auf der Registerkarte **Anzeigefunktion für Dateiimport** anzeigen.

- 1. Klicken Sie auf der Registerkarte **Anzeigefunktion für Dateiimport** auf **Importieren**.
- 2. Navigieren Sie zu der .isx-Datei, die Sie importieren möchten, und doppelklicken Sie auf die Datei. Auf der Registerkarte **Anzeigefunktion für Dateiimport** werden Nachrichten und Nachrichtendetails angezeigt.
- 3. Optional: Zum Anzeigen weiterer Details zu einer Nachricht klicken Sie mit der rechten Maustaste auf die Nachricht und wählen **Zoomen** aus.
- 4. Optional: Zur Änderung der Nachrichtenanzeige klicken Sie auf **Anzeigen**.

# <span id="page-44-0"></span>**Kapitel 11. Benutzervorgaben**

Benutzervorgaben ermöglichen die Anpassung verschiedener IBM® DB2 QMF® Data Service-Einstellungen.

Benutzervorgaben sind in die folgenden Kategorien unterteilt:

#### **Benutzervorgaben für Admin**

In der Ansicht 'Admin' können Sie die die maximale Anzahl von Server-Trace-Nachrichten festlegen, die exportiert werden sollen.

Wählen Sie im Menü **Fenster** die Option **Benutzervorgaben**>**Data Service> Admin** aus.

Der Standardwert für das Größenlimit des Server-Trace-Exports beträgt 5000. Bei Angabe eines Werts größer als 5000 kann der Fehler MAX CPU TIME EXCEEDED auftreten.

### **Benutzervorgaben für Konsole**

Mit den Benutzervorgaben für die **Konsole** können Einstellungen der Konsolenanzeige angezeigt und geändert werden.

Wählen Sie im Menü **Fenster** die Option **Benutzervorgaben** > **Data Service > Konsole** aus und geben Sie dann die folgenden Informationen ein:

#### **Konsole mit fester Breite**

Hier können Sie eine feste Breite für die Zeichen angeben, die in der Konsole angezeigt werden sollen.

#### **Maximale Zeichenbreite**

Geben Sie die maximale Zeichenbreite für eine Konsole mit fester Breite an. Die Standardeinstellung ist 80.

#### **Konsolenausgabe begrenzen**

Hier können Sie die Puffergröße der Konsole durch eine bestimmte Zeichenanzahl begrenzen.

#### **Konsolenpuffergröße (Zeichen)**

Geben Sie die Anzahl Zeichen zur Begrenzung der Puffergröße an. Die Standardeinstellung ist 80000.

#### **Größenbegrenzung für Konsoleneingabe (Zeichen)**

Geben Sie die Anzahl Zeichen zur Begrenzung der Konsoleneingabe an. Die Standardeinstellung ist 500.

#### **Benutzervorgaben für Wörterverzeichnisse**

Mit den Benutzervorgaben für Wörterverzeichnisse können reservierte Wörter in Wörterverzeichnissen hinzugefügt oder gelöscht bzw. Wörterverzeichnisse basierend auf den verwendeten Sprachen hinzugefügt oder gelöscht werden.

Wählen Sie im Menü **Fenster** die Option **Benutzervorgaben** > **Data Service > Wörterverzeichnis** aus und geben Sie dann die folgenden Informationen ein:

#### <span id="page-45-0"></span>**Wörterverzeichnis**

Enthält eine Auflistung der Standardwörterverzeichnisse. Sie können neue Wörterverzeichnisse hinzufügen oder vorhandene Wörterverzeichnisse löschen.

#### **Reserviertes Wort**

Enthält für jedes Wörterverzeichnis eine Auflistung der reservierten Wörter. Sie können neue Wörter hinzufügen oder vorhandene Wörter löschen.

#### **Benutzervorgaben für Treiber**

Mit den Benutzervorgaben für Treiber können Sie die Standardposition der Treiber konfigurationsdateien angeben.

#### **JDBC-Treibereinstellungen**

Das Installationsprogramm versucht, die Position der Treiberkonfigurationsdateien zu ermitteln. Sie haben die Möglichkeit, eine neue Position auszuwählen.

**Anmerkung:** Ferner können Sie auf Datenquellen in anderen Konfigurationsdateien zugreifen, indem Sie diese Daten aus der Clientansicht hinzufügen.

Wählen Sie im Menü **Fenster** die Option **Benutzervorgaben** > **Data Service > Treiber** aus und geben Sie dann die folgenden Informationen ein:

#### **Traceerstellung aktivieren**

Aktiviert die Traceerstellung für den JDBC-Treiber. Diese Einstellung ist standardmäßig inaktiviert. Bei Änderung dieser Option müssen Sie Studio erneut starten, damit die Änderung wirksam wird.

#### **Standard-DSN-Datei**

Gibt die Standardposition der DSN-Datei an. Mit dieser Datei werden die in der Ansicht **Aktive Verbindungen** generierten JDBC-Verbindungsdefinitionen gespeichert.

#### **Verbindungsüberschreibungen**

Hier können Sie die Verbindungseinstellungen überschreiben, die Studio bei der Erstellung von JDBC-Verbindungsdefinitionen verwendet. Geben Sie ein einzelnes Name/Wert-Paar oder eine durch Semikolons getrennte Liste an.

### **Benutzervorgaben für SSL**

Aktivieren Sie SSL zur Sicherung der JDBC- und HTTP-Netzkommunikation zwischen Data Service Studio und dem Data Service-Server.

**Anmerkung:** Im Administratorhandbuch finden Sie SSL-Anforderungen und Konfigurationsdetails für Data Service-Server.

Wählen Sie zum Aktivieren von SSL im Menü **Fenster** die Option **Benutzervorgaben** > **Data Service** > **SSL** und dann **Use SSL for Studio-Server communications (JDBC and HTTP)** aus.

Wählen Sie nach der Aktivierung von SSL das Protokoll für die Kommunikation aus und geben Sie die Client- und Server-Authentifizierungsanforderungen an.

### **Kommunikation**

#### **Protokoll**

Wählen Sie die Protokollversion für die Kommunikation zwischen Data Service Studio und dem Data Service-Server aus. Der Standardwert lautet TLS 1.2.

#### **Serverauthentifizierungsstrategien**

Wählen Sie die gewünschte Authentifizierungsstrategie aus:

#### **Serverprüfung erforderlich**

Aktivieren Sie **Serverprüfung erforderlich**, damit alle Zertifikate für den Data Service-Server authentifiziert werden. Geben Sie dann die folgenden Informationen ein:

- v **Truststore**: Der Pfadname der Datei auf der lokalen Maschine. Die Datei muss das CA-Zertifikat (CA - Certificate Authority, Zertifizierungsstelle) für den Data Service-Server enthalten.
- v **Kennwort**: Das Kennwort für die Truststore-Datei.
- v **Typ**: Der Typ der Truststore-Datei. Beispiel: JKS, PKCS12, BKS, UBER.

#### **Selbstsigniertes Zertifikat zulassen**

Aktivieren Sie **Selbstsigniertes Zertifikat zulassen**, um dem Data Service-Server die Verwendung selbst signierter Zertifikate zu ermöglichen.

- v **Truststore**: Der Pfadname der Datei auf der lokalen Maschine. Die Datei muss das selbst signierte CA-Zertifikat enthalten.
- v **Kennwort**: Das Kennwort für die Truststore-Datei.
- v **Typ**: Der Typ der Truststore-Datei. Beispiel: JKS, PKCS12, BKS, UBER.

#### **Allen Zertifikaten vertrauen**

Aktivieren Sie **Allen Zertifikaten vertrauen**, um alle Zertifikate des Data Service-Servers zuzulassen. Wenn diese Option aktiviert ist, wird das Ser verzertifikat von Data Service Studio nicht geprüft.

### **Clientauthentifizierung**

Wählen Sie **Clientauthentifizierung aktivieren** aus, um die Clientauthentifizierung durch den Data Service-Server zu aktivieren. Geben Sie dann die folgenden Infor mationen ein:

#### **Schlüsselspeicher**

Der Pfadname der Datei auf der lokalen Maschine. Die Datei muss ein von der Server-CA signiertes Clientzertifikat enthalten.

#### **Kennwort**

Das Kennwort für den Schlüsselspeicher.

**Typ** Der Typ der Schlüsselspeicherdatei. Beispiel: JKS, PKCS12, BKS, UBER.

#### **Aliasname**

Klicken Sie auf **Aktualisieren**. Damit bestätigen Sie, dass das Kennwort gültig ist und der Aliasname (Bezeichnung) angezeigt wird.

Klicken Sie auf **Anwenden** und dann auf **OK**, um die Benutzervorgaben für SSL zu speichern. Stellen Sie beim Einrichten des Data Service-Servers sicher, dass Sie die richtige Portnummer eingeben.

# <span id="page-48-0"></span>**Hinweis**

Vor Verwendung dieser Informationen und des darin beschriebenen Produkts sollten die allgemeinen Informationen unter "Bemerkungen" am Ende dieser Informationen gelesen werden.

# <span id="page-50-0"></span>**Index**

# **A**

Adabas [Zugriff auf Adabas-Daten](#page-20-0) 15 [Aspekte bei Ländereinstellungen](#page-14-0) 9

# **B**

[Benutzervorgaben](#page-44-0) 39 [SSL](#page-45-0) 40 [Treiber](#page-45-0) 40 [Wörterverzeichnis](#page-44-0) 39 [Benutzervorgaben, Admin](#page-44-0) 39 [Benutzervorgaben für Admin](#page-44-0) 39 [Benutzervorgaben für Konsole](#page-44-0) 39 [Benutzervorgaben für SSL](#page-45-0) 40 [Benutzervorgaben für Wörterverzeichnisse](#page-44-0) 39

# **C**

[Clientauthentifizierung](#page-45-0) 40

# **D**

Data Service [Perspektiven](#page-10-0) 5 [Data Service-Server](#page-12-0) 7 [Datenquellenverbindungen](#page-14-0) 9 DB2-Daten [Zugriff](#page-12-0) 7 DBMS-Daten [Virtuelle Tabellen](#page-23-0) 18 [Zugriff](#page-23-0) 18 [DNS-Standarddatei](#page-45-0) 40 Durchsuchen, Server-Trace [Nachrichten](#page-41-0) 36

# **F**

[Fehlerbehebung](#page-38-0) 33

# **H**

HTTP [Debug](#page-38-0) 33 [Nachrichten](#page-38-0) 33

**I** IBM® DB2 QMF® [Data Service](#page-6-0) 1 IMS<br>[Virtuelle Tabellen](#page-24-0) 19 [Zugriff](#page-24-0) 19 [Informationen zu](#page-6-0) 1

[JDBC-Treibereinstellungen](#page-45-0) 40

# **K**

Konsole [Anzeigeeinstellungen](#page-44-0) 39 [Benutzervorgaben](#page-44-0) 39

# **P**

Perspektiven [Data Service](#page-10-0) 5

A<br> **Adabas**<br>
2 **C**<br>
2 **C**<br>
2 **C**<br>
2 **C**<br>
2 **C**<br>
2 **C**<br>
2 **C**<br>
2 **C**<br>
2 **C**<br>
2 **C**<br>
2 **C**<br>
2 **C**<br>
2 **C**<br>
2 **C**<br>
2 **C**<br>
2 **C**<br>
2 **C**<br>
2 **C**<br>
2 **C**<br>
2 **C**<br>
2 **C**<br>
2 **C**<br>
2 **C**<br>
2 **C**<br>
2 **C**<br>
2 **C**<br>
2 **C**<br>
2 **C**<br>
2 **C**<br>
2 **C**<br> **S** Sequenzielle Daten [Virtuelle Tabellen](#page-26-0) 21 [Zugriff](#page-26-0) 21 [Server-Trace](#page-38-0) 33 [aktivieren](#page-38-0) 33 [benennen](#page-41-0) 36 [Ergebnisse filtern](#page-39-0) 34 [Nachrichten](#page-41-0) 36 [Nachrichten exportieren](#page-42-0) 37 [Starten](#page-39-0) 34 [Zoom](#page-40-0) 35 [Server-Trace, Ansicht](#page-38-0) 33 [Server-Trace, Nachrichten importieren](#page-43-0) 38 [Serverauthentifizierung](#page-45-0) 40 SMF Virtuelle Tabellen 27 [SQL, Abfragen generieren](#page-34-0) 29 [SQL-Daten, virtuelle Tabelle erstellen](#page-20-0) 15 [SQL-Daten, Zugriff](#page-20-0) 15 [Studio](#page-8-0) 3

# **T**

[Treiber, Benutzervorgaben](#page-45-0) 40

# **V**

[Verbindung zu Accelerator Loader-Server herstellen](#page-12-0) 7 [Virtuelle Ansichten](#page-36-0) 31 [erstellen](#page-36-0) 31 Virtuelle Quellenbibliotheken [Erstellen](#page-16-0) 11 [Virtuelle Tabellen](#page-23-0) 18 [Adabas](#page-20-0) 15 [IMS-Daten](#page-24-0) 19 [sequenzielle Daten](#page-26-0) 21 [SMF](#page-32-0) 27 [VSAM](#page-29-0) 24 VSAM [Datenzugriff](#page-29-0) 24 [Virtuelle Tabellen](#page-29-0) 24

# **Z** [Zugriff auf DB2-Subsysteme](#page-12-0) 7

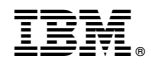

Programmnummer: 5697-QMF 5650-DB2 5615-DB2

SC43-3467-00

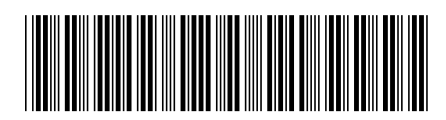